Register your product and get support at

# [www.philips.com/welcome](file:///H:/Philips%20DTP%20In%20Progress/4000_EU_word/Word%20Complete/4000_EU_42_F.tif)

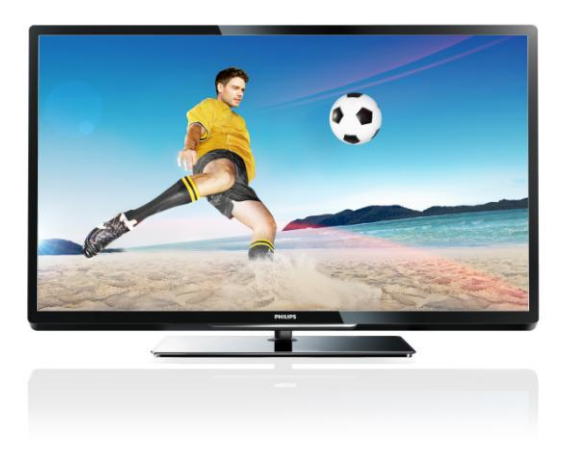

PFL43x7H/12 PFL43x7K/12 PFL43x7T/12

PT Manual do utilizador

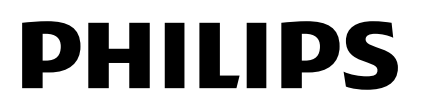

# Índice

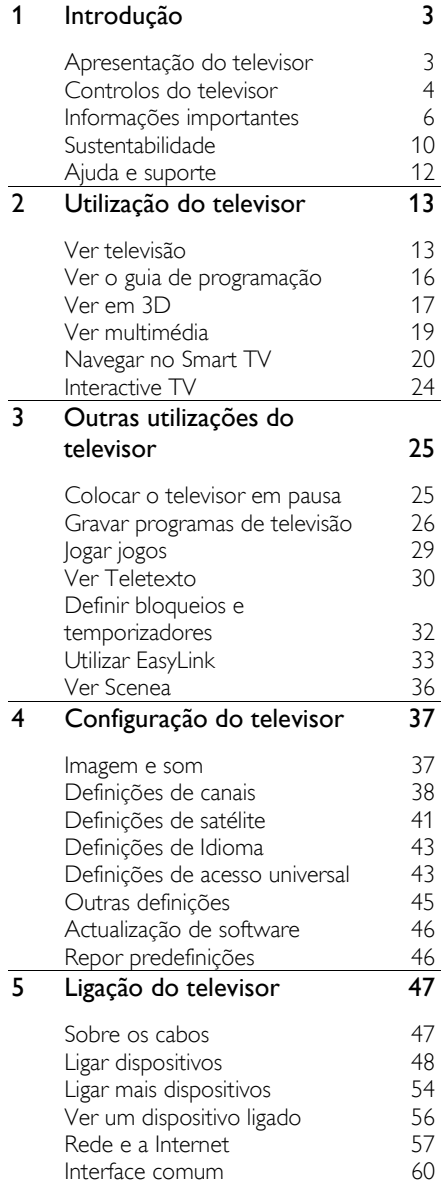

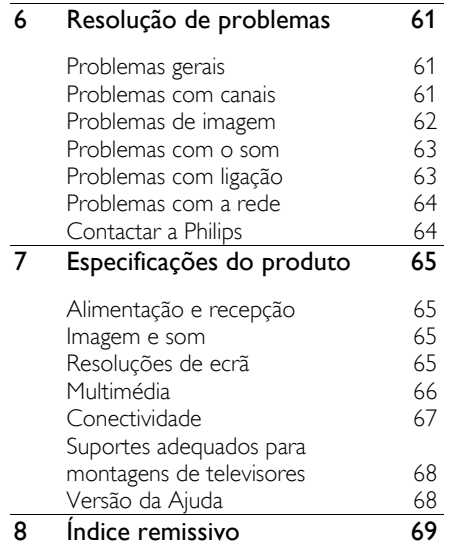

# <span id="page-2-0"></span>1 Introdução

# <span id="page-2-1"></span>Apresentação do televisor

# TV de alta definição

A sua TV estiver equipada com um ecrã de Alta Definição (HD, High Definition), para poder assistir a vídeos HD destas formas e mais:

- um leitor de discos Blu-ray, ligado com um cabo HDMI, a reproduzir um disco Blu-ray
- um leitor de DVD com aumento de resolução, ligado com um cabo HDMI, a reproduzir um disco DVD
- um transmissor HD "over-the-air" (DVB-T ou DVB-T2 MPEG4)
- um receptor HD digital, ligado com um cabo HDMI, a reproduzir conteúdo HD a partir de um operador de cabo ou satélite
- uma consola de jogos HD, ligada com um cabo HDMI, a reproduzir jogos HD

#### Ver um clipe de vídeo HD

Para comprovar a fantástica nitidez e qualidade de imagem de TV de HD, veja o clipe de vídeo HD no menu Inicial.

# Prima  $\bigoplus$  > [Configuração] > [Ver demos].

Para mais informações sobre a disponibilidade de canais HD no seu país, contacte um representante Philips ou visite [www.philips.com/support](http://www.philips.com/support).

# Televisor 3D

#### Disponível apenas para determinados modelos.

Este é um televisor 3D. Pode ver filmes e programas 3D em resolução total HD neste televisor. Quando inicia um filme 3D num leitor de disco Blu-ray 3D ou sintoniza num canal de TV que transmite programas 3D, o televisor muda para 3D.

#### Saiba mais em Utilização do televisor > Ambilight.

# Smart TV

Pode transformar a sua TV no centro da sua vida digital com o conjunto de aplicações Smart TV:

- Se ligar a sua TV à rede doméstica, poderá partilhar filmes, imagens e músicas a partir de um computador ou servidor multimédia na sua rede doméstica.
- Se ligar o seu televisor à Internet, poderá desfrutar de uma transmissão rica de filmes, imagens e música em sequência, e muito mais, com o Youtube e outras aplicações Smart TV.
- Enquanto vê um canal digital, pode colocar a TV em pausa em qualquer momento e ver a transmissão mais tarde. A transmissão é armazenada num disco rígido USB ou transmitida em sequência através de aplicações de TV no Smart TV.
- Se ligar o seu televisor à Internet, poderá gravar o seu programa de TV favorito num disco rígido USB.
- Pode utilizar o controlo de smartphone da Philips a partir do seu iPhone ou telefone Android para controlar o seu televisor.

# Reprodução de multimédia

Se ligar a sua TV a um dispositivo de armazenamento USB, poderá desfrutar de filmes, músicas e imagens num grande ecrã e com um excelente som.

Também pode ligar o seu PC ao televisor com um cabo HDMI ou VGA.

# Guias de programação

Pode saber o que está a ser transmitido e o que será transmitido a seguir, com um EPG (Electronic Program Guide) actual e seguinte ou EPG de oito dias.

São fornecidos guias de programação pelos emissores ou na Internet. Se ligar o televisor à Internet, poderá aceder a mais detalhes do programa.

# EasyLink

Se ligar a sua TV a dispositivos activados para HDMI-CEC (Consumer Electronic Control) como, leitor Blu-ray ou Cinema em casa, poderá controlá-los ao mesmo tempo como um telecomando. Ligue simplesmente o EasyLink depois de estabelecer ligação.

## Menus intuitivos

Com os menus intuitivos da TV, pode aceder facilmente ao canal ou ficheiro multimédia que pretende ou alterar as definições da TV para se adequarem às suas necessidades.

# <span id="page-3-0"></span>Controlos do televisor

# Controlos posteriores

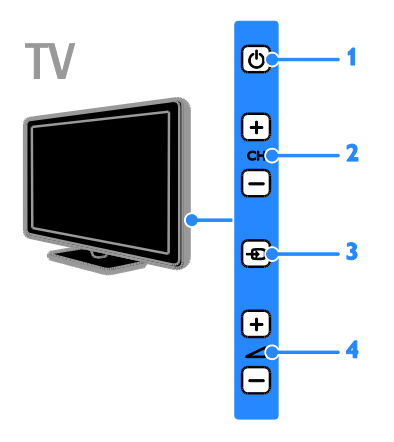

1.  $\circ$ : Ligar ou colocar o televisor em standby.

2. CH +/-: Mudar para o canal seguinte ou anterior.

3. **:** Seleccionar um dispositivo ligado.

 $4.$   $\triangle$  +/-: Aumentar ou diminuir o volume.

#### Sensores

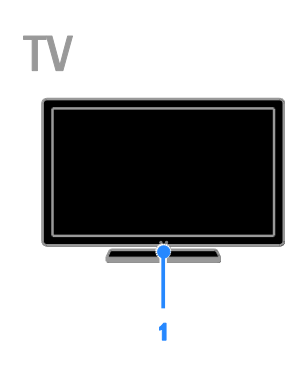

#### 1. Sensor do telecomando

Aponte o telecomando para o sensor. Certifique-se de que a linha de vista entre o telecomando e o televisor não está bloqueada por mobília ou outros objectos.

## Telecomando

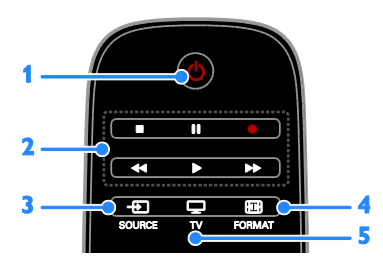

1.  $\circ$  (Em espera): Ligar ou colocar o televisor em standby.

2. Botões de reprodução: Controlar a reprodução de ficheiros multimédia.

3. **D SOURCE:** Aceder a um dispositivo ligado.

4. FORMAT: Mudar o formato de imagem.

5. TV: Mudar a origem para ver TV.

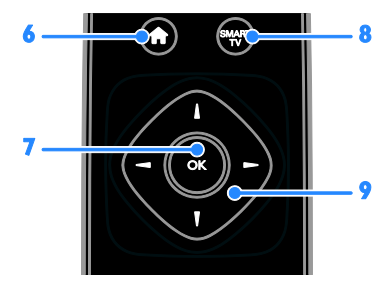

6. **A**(Início): Aceder ao menu Inicial.

7. OK: Confirmar uma entrada ou uma selecção.

8. SMART TV: Aceder às funcionalidades do Smart TV.

9.  $\blacktriangleright$  (Botões de navegação): Navegar nos menus e seleccionar itens.

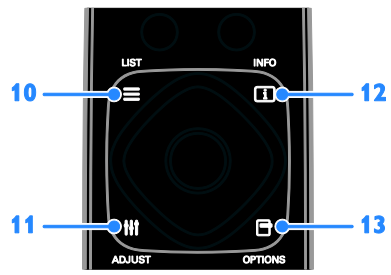

10. ELIST: Aceder à lista de canais de TV. 11. *HI ADIUST*: Aceder às definições de TV. 12. **II INFO:** Apresentar informações sobre a actividade actual.

13. OPTIONS: Aceder às opções actualmente disponíveis.

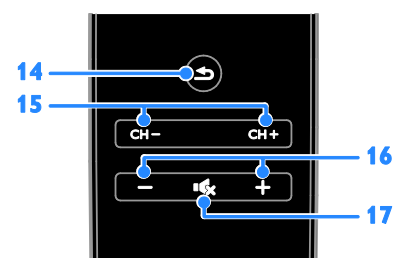

14.  $\triangle$ (Atrás): Regressar à página anterior do menu ou sair de uma função do televisor. 15. CH - / CH +: Mudar canais.

16. +/-(Volume): Ajustar o volume.

17. **K**(Sem som): Desactivar ou restaurar o áudio.

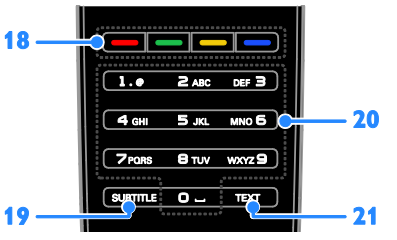

18. Botões coloridos: Seleccionar tarefas ou opções.

Os botões funcionam de acordo com os serviços oferecidos pelo emissor.

19. SUBTITLE: Activar ou desactivar as legendas.

20. 0-9(Botões numéricos): Seleccionar canais de TV ou introduzir texto. 21. TEXT: Activar ou desactivar o teletexto.

# Controlos EasyLink

Nota: Os controlos EasyLink estão disponíveis quando o dispositivo ligado é compatível com HDMI-CEC.

Com os controlos do EasyLink, é possível controlar o televisor e outros dispositivos HDMI-CEC com um telecomando.

## Aceder a controlos EasyLink

1. Enquanto visualiza conteúdo de um dispositivo HDMI-CEC ligado, prima  $\Box$ OPTIONS.

2. Seleccione [Mostrar as teclas do dispositivo] e prima OK.

3. Seleccione o botão de controlo EasyLink e, em seguida, prima OK.

Saiba mais sobre o EasyLink em Outras utilizações do televisor > Utilizar EasyLink (Págin[a 33\)](#page-32-1).

# Controlo com smartphone

Pode utilizar o seu smartphone como um telecomando secundário e até como um teclado. Também pode visualizar uma apresentação de slides das imagens que tem no smartphone no televisor. Para transferir a aplicação 'Philips My Remote', visite a loja Apple Apps ou o Android Market. Siga as instruções fornecidas na loja de aplicações.

Certifique-se de que o televisor e o smartphone estão ligados ao mesmo local da rede. Saiba mais sobre ligações de rede em Ligação do televisor > Rede e Internet (Págin[a 57\)](#page-56-1).

# <span id="page-5-0"></span>Informações importantes

## Segurança

Leia e compreenda todas as instruções antes de utilizar o televisor. Se resultarem danos do não cumprimento destas instruções, a garantia não se aplica.

#### Risco de choque eléctrico ou incêndio!

- Nunca exponha o televisor à chuva ou água. Nunca coloque recipientes com líquidos, tais como jarras, próximos do televisor. Em caso de derrame de líquidos sobre o televisor, desligue-o imediatamente da tomada eléctrica. Contacte o Apoio a Clientes da Philips para que o televisor seja verificado antes de ser utilizado.
- Nunca coloque o televisor, telecomando ou pilhas junto de uma chama viva ou de outras fontes de calor, incluindo a luz solar directa. Para evitar a propagação do fogo, mantenha sempre as velas ou outras chamas afastadas do televisor, do telecomando e das pilhas.

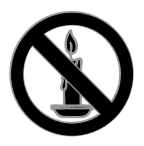

- Nunca insira objectos nos orifícios de ventilação ou noutras aberturas do televisor.
- Nunca exponha o telecomando ou pilhas à chuva, água ou calor excessivo.
- Evite forçar as fichas de alimentação. Certifique-se de que a ficha de alimentação está completamente inserida na tomada. As fichas de alimentação soltas podem provocar a formação de arco ou fogo.
- Quando mover o televisor, certifique-se de que o cabo de alimentação não é sujeito a qualquer pressão. A pressão no cabo de alimentação as ligações podem soltar-se e podem provocar a formação de arco.
- Para desligar o televisor da corrente de alimentação, a ficha do televisor deve ser desligada. Quando desligar o cabo de alimentação, puxe sempre pela ficha, nunca pelo cabo. Certifique-se de que a ficha, o cabo de alimentação e a tomada estão sempre acessíveis.

#### Risco de danos no televisor!

- São necessárias duas pessoas para erguer e transportar um televisor que pese mais de 25 quilos.
- Se montar o televisor num suporte, utilize apenas o suporte fornecido. Fixe o suporte ao televisor com firmeza. Coloque o televisor numa superfície plana que sustente o peso combinado do televisor e do suporte.
- Se montar o televisor numa parede, utilize apenas um suporte de montagem em parede que suporte o peso dele. Fixe o suporte de montagem a uma parede que suporte o peso total do televisor com o suporte. A TP Vision Netherlands B.V. não se responsabiliza por uma montagem imprópria na parede que resulte em acidentes ou ferimentos.
- Se precisar de armazenar o televisor, desmonte o suporte do televisor. Nunca apoie o televisor sobre a parte posterior com o suporte instalado.
- Antes de ligar o televisor à tomada eléctrica, certifique-se de que a tensão corresponde ao valor indicado no autocolante que se encontra na parte posterior do televisor. Nunca ligue o televisor à tomada eléctrica se a tensão for diferente.

 Há partes deste produto que podem ser fabricadas em vidro. Manuseie com cuidado para evitar ferimentos e danos.

#### Risco de ferimentos em crianças!

Siga estes procedimentos para evitar que o televisor tombe e possa provocar ferimentos em crianças:

- Nunca coloque o televisor numa superfície coberta por um pano ou outro material que possa ser puxado.
- Certifique-se de que nenhuma parte da TV fica fora da superfície.
- Nunca coloque o televisor sobre mobílias altas, como estantes, sem fixar tanto a mobília como o televisor à parede ou a um suporte adequado.
- Eduque as crianças sobre o perigo de trepar ao mobiliário para alcançar o televisor.

#### Risco de ingestão de pilhas!

 O produto/telecomando pode conter uma pilha tipo botão, que pode ser engolida. Mantenha sempre a pilha fora do alcance das crianças!

#### Risco de sobreaquecimento!

 Nunca instale o televisor num espaço confinado. Deixe sempre um espaço de, pelo menos, 10 cm à volta da TV para permitir uma ventilação adequada. Certifique-se de que as cortinas ou outros objectos nunca cobrem os orifícios de ventilação do televisor.

#### Risco de ferimentos, incêndio ou danos no cabo de alimentação!

- Nunca coloque o televisor ou qualquer objecto sobre o cabo de alimentação.
- Desligue o televisor da tomada eléctrica e da antena antes de trovoadas. Durante as trovoadas, nunca toque em qualquer parte do televisor, do cabo de alimentação ou do cabo da antena.

#### Risco de danos na sua audição!

 Evite a utilização de auriculares ou auscultadores com o som muito elevado ou durante períodos de tempo prolongados.

#### Baixas temperaturas

 Se o televisor for transportado a temperaturas inferiores a 5 °C, desembale o televisor e aguarde até que a sua temperatura alcance a temperatura ambiente antes de o ligar à tomada eléctrica.

## Aviso de saúde relativo a 3D

#### <span id="page-6-0"></span>Disponível apenas para determinados modelos.

- Se padecer, ou se tiver antecedentes na família, de epilepsia ou de ataques despoletados por fotossensibilidade, consulte um médico antes de se expor a fontes de luz intermitente, sequências rápidas de imagem ou visualização a 3D.
- Para evitar desconforto, como vertigem, dor de cabeça ou desorientação, não recomendamos a visualização a 3D durante longos períodos de tempo. Se sentir qualquer desconforto, interrompa a visualização a 3D e não inicie nenhuma actividade potencialmente arriscada (por exemplo, conduzir um automóvel) até que os sintomas desapareçam. Se os sintomas persistirem, não retome a visualização a 3D sem consultar um médico primeiro.
- Os pais devem monitorizar as crianças durante a visualização a 3D e assegurarse de que estas não sentem nenhum desconforto, como mencionado acima. A visualização a 3D não é recomendada para crianças com idade inferior a seis anos, uma vez que o seu sistema visual não se encontra completamente desenvolvido.

## Manutenção do ecrã

- Risco de danos no ecrã do televisor! Nunca toque, empurre, esfregue ou bata no ecrã com objectos.
- Desligue o televisor antes de proceder à limpeza.
- Limpe o televisor e a estrutura com um pano húmido macio. Nunca utilize substâncias, tais como álcool, químicos ou detergentes domésticos no televisor.
- Para evitar deformações e desvanecimento da cor, limpe de imediato as gotas de água.
- Evite ao máximo as imagens estáticas. As imagens estáticas são imagens que permanecem no ecrã durante longos períodos de tempo. As imagens estáticas incluem menus no ecrã, barras pretas, apresentações da hora, etc. Se tiver de utilizar imagens estáticas, reduza o contraste e o brilho do ecrã para evitar danificá-lo.

# Bloquear o televisor

O televisor está equipado com uma ranhura de segurança Kensington na base do aparelho. Para proteger o televisor, compre uma fechadura anti-roubo Kensington (vendida e separado).

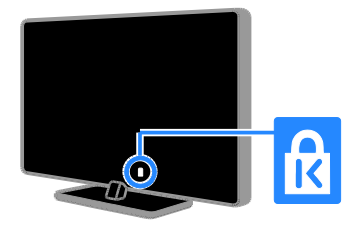

# Aviso

2012 © TP Vision Netherlands B.V. Todos os direitos reservados. As especificações estão sujeitas a alteração sem aviso prévio. As marcas comerciais são propriedade da Koninklijke Philips Electronics N.V. ou dos respectivos proprietários. A TP Vision Netherlands B.V. reserva-se o direito de alterar os produtos a qualquer altura sem ser obrigada a modificar as versões mais antigas.

O material que se encontra neste manual é considerado adequado para o fim a que se destina o sistema. Se o produto, os seus módulos individuais ou procedimentos forem utilizados para outros fins para além dos aqui especificados, deve confirmar-se a sua validade e conformidade. A TP Vision Netherlands B.V. garante que o material não infringe patentes dos Estados Unidos da América. Não está expressa ou implícita qualquer outra garantia.

A TP Vision Netherlands B.V. não pode ser responsabilizada por quaisquer incorrecções no conteúdo do presente documento nem por quaisquer problemas resultantes do conteúdo do presente documento. As incorrecções comunicadas à Philips serão adaptadas e publicadas no Web site de suporte da Philips, logo que possível.

#### Termos de garantia

- Risco de ferimentos, danos no televisor ou anulação da garantia! Nunca tente reparar o televisor sozinho.
- Utilize o televisor e os acessórios de acordo com as instruções do fabricante.
- O sinal de aviso existente na parte posterior do televisor indica risco de choque eléctrico. Nunca remova a parte exterior do televisor. Contacte sempre o Apoio a Clientes da Philips para obter assistência ou efectuar reparações.

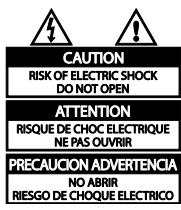

 Qualquer operação expressamente proibida neste manual, ou ajustes e procedimentos de montagem não recomendados ou não autorizados neste manual anularão a garantia.

## Características de pixéis

Este LCD/LED possui um número elevado de pixéis de cor. Embora possua um nível de pixéis efectivos de 99,999% ou mais, podem aparecer pontos pretos ou pontos brilhantes de luz constantes (de cor vermelha, verde ou azul) no ecrã. Trata-se de uma característica estrutural do visor (em conformidade com as normas comuns da indústria) e não de uma avaria.

#### Conformidade com as normas CE

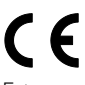

Este produto cumpre os requisitos essenciais e outras disposições relevantes das Directivas 2006/95/CE (Baixa tensão), 2004/108/CE (CEM).

## Conformidade com as normas EMF (campos electromagnéticos)

A TP Vision Netherlands BV fabrica e comercializa muitos produtos de consumo que, tal como qualquer aparelho electrónico em geral, têm a capacidade de emitir e receber sinais electromagnéticos.

Um dos mais importantes Princípios Empresariais da Philips é a implementação de todas as medidas de saúde e segurança necessárias nos seus produtos, de forma a cumprir todos os requisitos legais aplicáveis, bem como as normas referentes a Campos Electromagnéticos (CEM) aplicáveis no momento de fabrico dos produtos.

A Philips está empenhada em desenvolver, produzir e comercializar produtos que não causem efeitos adversos na saúde. A TP Vision confirma que se os seus produtos forem devidamente utilizados para o fim a que se destinam são seguros de utilizar, de acordo com as provas científicas actualmente disponíveis.

A Philips desempenha um papel activo no desenvolvimento de normas internacionais sobre EMF e segurança, permitindo à Philips incorporar previamente melhoramentos no processo de fabrico dos seus produtos.

# Marcas registadas e direitos de autor

Windows Media é uma marca registada ou uma marca comercial da Microsoft Corporation nos Estados Unidos e/ou noutros países.

# **MIDOLBY. DIGITAL PLUS**

Fabricado sob licença da Dolby Laboratories. Dolby e o símbolo de duplo D são marcas comerciais da Dolby Laboratories.

# HDMI

Os termos HDMI e HDMI High-Definition Multimedia Interface, e o logotipo HDMI são marcas comerciais ou marcas comerciais registadas da HDMI Licensing LLC nos Estados Unidos e noutros países.

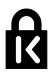

Kensington e Micro Saver são marcas comerciais registadas nos Estados Unidos da América pela ACCO World corporation, com registos emitidos ou requerimentos pendentes noutros países em todo o mundo.

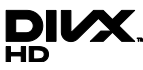

Abrangido por uma ou várias das seguintes patentes dos E.U.A.: 7.295.673; 7.460.668; 7.515.710; 7.519.274.

DivX®, DivX Certified® e os logótipos associados são marcas comerciais da Rovi Corporation ou das suas sociedades participadas e são utilizados sob licença.

SOBRE O VÍDEO DIVX: DivX® é um formato digital de vídeo criado pela DivX, LLC, uma sociedade participada da Rovi Corporation. Este aparelho é um dispositivo DivX Certified® que reproduz vídeo DivX. Visite divx.com para mais informações e ferramentas de software para converter os seus ficheiros em vídeos DivX.

#### SOBRE O DIVX VIDEO-ON-DEMAND:

Este dispositivo DivX Certified® tem de ser registado para poder reproduzir filmes DivX de Video-on-Demand (VOD) comprados. Para obter o seu código de registo, localize a secção DivX VOD no menu de configuração do dispositivo. Visite vod.divX.com para mais informações sobre como concluir o seu registo.

#### Produtos Finais PlayReady

Os proprietários de conteúdos utilizam a tecnologia de acesso a conteúdos Microsoft PlayReady™ para proteger a respectiva propriedade intelectual, incluindo os conteúdos sujeitos a direitos de autor. Este dispositivo utiliza a tecnologia PlayReady para aceder aos conteúdos protegidos com a tecnologia PlayReady e/ou conteúdos protegidos com WMDRM. Se o dispositivo falhar a aplicação correcta das restrições à utilização de conteúdos, os proprietários de conteúdos podem requerer à Microsoft a revogação da capacidade do dispositivo para consumir conteúdos protegidos com tecnologia PlayReady. A revogação não deve afectar conteúdos não protegidos ou conteúdos protegidos por outras tecnologias de acesso a conteúdos. Os proprietários do conteúdo podem requerer que o utilizador actualize o PlayReady para aceder aos conteúdos. Se o utilizador recusar efectuar a actualização, não poderá aceder a conteúdos que requeiram a actualização.

Todas as outras marcas comerciais registadas e não registadas são propriedade dos respectivos proprietários.

# <span id="page-9-0"></span>Sustentabilidade

## Eficiência energética

Este televisor foi concebido com funcionalidades de eficiência energética. Para aceder a estas funcionalidades, prima o Botão verde no telecomando.

- Definições de imagem de poupança de energia: Pode aplicar uma combinação de definições de imagem de poupança de energia. Enquanto vê televisão, prima o **Botão verde** e seleccione [Poup. energia].
- Desligar ecrã: Se apenas pretender ouvir som do televisor, pode desactivar o ecrã do televisor. As restantes funções continuam a funcionar normalmente.
- Sensor de luz: Quando a luz em redor escurece, o sensor de luz incorporado diminui a luminosidade do ecrã do televisor.
- Baixo consumo de energia em standby: Os circuitos de gestão de energia avançados reduzem o consumo energético do televisor até um nível extremamente baixo, sem ter de prescindir da funcionalidade constante do modo de standby.
- Gestão de energia: A gestão de energia avançada ajuda-o a poupar a energia consumida por este televisor. Para ver a forma como as definições personalizadas do televisor afectam o respectivo consumo de energia relativo, prima  $\bigtriangleup$  e, em seguida, seleccione [Configuração] > [Ver demos] > [Active Control].

# Fim de utilização

O produto foi concebido e fabricado com materiais e componentes de alta qualidade, que podem ser reciclados e reutilizados.

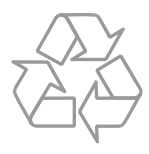

Quando um produto tem este símbolo de um contentor de lixo com rodas e uma cruz sobreposta, significa que o produto é abrangido pela Directiva Europeia 2002/96/CE. Informe-se acerca do sistema de recolha selectiva local para produtos eléctricos e electrónicos.

Na etiqueta, é possível encontrar a classe de eficiência energética, o consumo médio de energia do produto em utilização e o consumo médio de energia durante 1 ano. Também pode encontrar os valores do consumo energético do produto no Web site da Philips para o seu país, em [www.philips.com/TV](http://www.philips.com/TV).

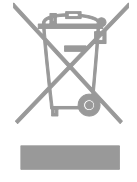

Proceda de acordo com as regulamentações locais e não elimine os seus antigos produtos juntamente com o lixo doméstico. A eliminação correcta do seu produto antigo evita potenciais consequências nocivas para o ambiente e para a saúde pública.

O produto contém pilhas abrangidas pela Directiva Europeia 2006/66/CE, as quais não podem ser eliminadas juntamente com o lixo doméstico. Informe-se acerca dos regulamentos locais relativos ao sistema de recolha selectiva de baterias, uma vez que a correcta eliminação ajuda a evitar consequências nocivas para o meio ambiente e para a saúde pública.

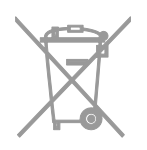

# Etiqueta Energia UE

A Etiqueta de Energia Europeia informa-o sobre a classe de eficiência energética do produto. Quando mais verde for a classe de eficiência energética deste produto, menor será o respectivo consumo de energia.

# <span id="page-11-0"></span>Ajuda e suporte

# Utilizar a Ajuda

Para aceder ao menu Ajuda no ecrã, prima Botão amarelo.

Para alternar entre o menu Ajuda e o menu da TV, prima Botão amarelo.

## Visite o Web site da Philips

Se não encontrar o que pretende no [Manual] no ecrã, consulte o suporte online da Philips, em **[www.philips.com/support](http://www.philips.com/support)**.

No Web site de suporte da Philips, também pode:

- Encontrar respostas às Perguntas Mais Frequentes (FAQ)
- Transferir uma versão em PDF imprimível deste manual do utilizador
- Enviar-nos uma pergunta específica por e-mail
- Conversar online com a nossa equipa de suporte (disponível apenas em alguns países)

# Procurar o fórum TV

A sua pergunta poderá já ter sido respondida pela comunidade de utilizadores de TV Philips. Visite [www.supportforum.philips.com](http://www.supportforum.philips.com/).

## Contactar a Philips

Pode contactar o Apoio ao Cliente da Philips no seu país para obter assistência. O número encontra-se disponível no folheto fornecido com este produto ou online, em [www.philips.com/support](http://www.philips.com/support).

Antes de contactar a Philips, tome nota do modelo e número de série do televisor. Pode encontrar estas informações na parte posterior do televisor ou na respectiva embalagem.

# <span id="page-12-0"></span>2 Utilização do televisor

# <span id="page-12-1"></span>Ver televisão

# Ligar ou desligar o televisor

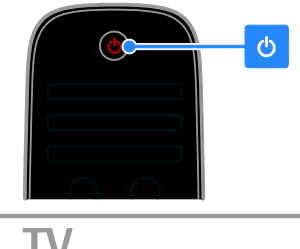

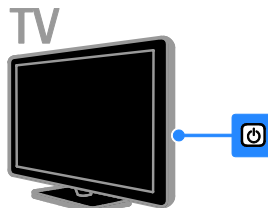

#### Ligar o televisor

- ~Ligar o televisor à tomada e premir o botão de alimentação.
- Se o televisor estiver em modo de standby, premir  $\Phi$  no telecomando ou na parte posterior do televisor.

Nota: Existe um pequeno atraso até o televisor responder.

Sugestão: Se não conseguir encontrar o telecomando e desejar ligar o televisor a partir do modo de standby, prima qualquer botão na parte posterior do televisor.

#### Colocar o televisor no modo de standby

Prima  $\Phi$  no telecomando ou na parte posterior do televisor.

O sensor do telecomando no televisor muda para vermelho.

## Desligar o televisor

Desligue o interruptor. O televisor desliga-se.

Nota: Embora o seu televisor consuma muito pouca energia quando está em modo de standby ou desligado, utiliza alguma energia. Se não for utilizar o televisor durante um período de tempo longo, desligue-o da tomada.

#### Desligar automaticamente

Pode poupar energia com estas definições de eficiência energética do televisor. Por predefinição, as definições estão activadas, pelo que, se não existir interacção do utilizador (como premir um botão do telecomando ou um controlo no painel traseiro) durante quatro horas, o televisor mudará automaticamente para o modo de standby.

#### Para desactivar o desligar automático

1. Enquanto vê televisão, prima Botão verde no telecomando.

2. Seleccione [Desligar automaticamente] e prima OK.

É apresentada uma mensagem de confirmação.

# Ajustar o volume do televisor

Aumentar ou diminuir o volume do televisor

- Prima +/- no telecomando.
- Prima **d** +/- no painel lateral do televisor.

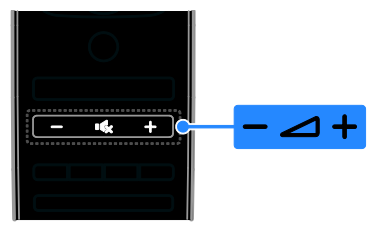

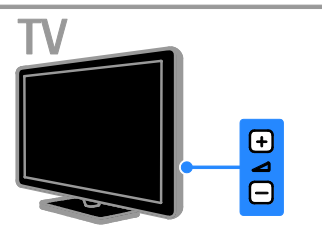

#### Desactivar ou activar o som do televisor

- Prima **K** para desactivar o som do televisor.
- Prima  $\mathsf{R}$  novamente para restaurar o som.

Ajustar o volume dos auscultadores

1. Prima  $\bigtriangleup$  > [Configuração] > [Definições de TV] > [Som].

2. Seleccione [Volume auscultador] e prima OK.

3. Prima o Botões de navegação para ajustar o volume.

# Mudar de canal

- Prima CH +/- no telecomando ou televisor.
- Prima os Botões numéricos para introduzir um número de canal.

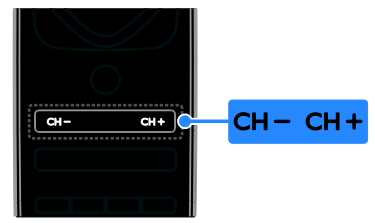

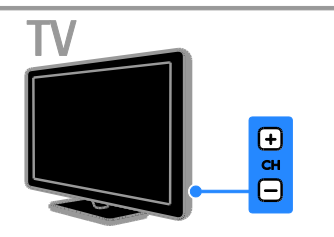

# Gerir favoritos

Pode ver todos os canais ou apenas uma lista dos seus canais favoritos, para que os possa encontrar facilmente.

Prima  $\equiv$  LIST para aceder à lista de canais.

#### Crie uma lista dos canais favoritos

1. Prima  $\equiv$  LIST.

2. Seleccione o canal para marcar como favorito e, em seguida, prima  $\Box$  OPTIONS.

#### 3. Seleccione [Marcar como favorito] e prima OK.

O canal seleccionado está marcado com uma estrela.

Para remover um canal da lista de favoritos, seleccione **[Desmarcar como favorito]** e. em seguida, prima OK.

## Seleccionar uma lista de canais

1. Prima  $\equiv$  LIST e, em seguida, prima  $\equiv$ **OPTIONS** 

2. Seleccione [Seleccionar lista] > [Programas preferidos] para apresentar canais na lista de favoritos ou **[Tudo]** para apresentar todos os canais. 3. Prima OK para confirmar.

# Gerir listas de canais

Depois de instalar os canais, pode geri-los:

- Mudar o nome dos canais
- Reordenar canais
- Ouvir estações de rádio digitais

#### Mudar o nome dos canais

Pode mudar o nome dos canais. O nome aparece quando os canais são seleccionados. 1. Enquanto vê televisão, prima  $\equiv$  LIST.

- 
- É apresentada a lista de canais.

2. Seleccione o canal a mudar o nome e, em seguida, prima **D** OPTIONS.

- 3. Seleccione [Alterar nome] e prima OK.
- 4. Prima Botões de navegação para

seleccionar cada carácter e, em seguida, prima OK.

## Sugestões:

- Pode premir OK no ecrã de introdução para activar o Teclado no Ecrã.
- Prima [ABC] ou [abc] para alternar entre maiúsculas e minúsculas.

5. Quando concluir, seleccione [Acabado] e, em seguida, prima OK para confirmar.

6. Prima  $\blacktriangle$  para sair.

#### Reordenar canais

Depois de instalar os canais, pode reordenar a lista de canais.

- 1. Enquanto vê televisão, prima ELIST.
- É apresentada a lista de canais.

2. Seleccione o canal a reordenar e, em seguida, prima **D**OPTIONS.

3. Seleccione [Reordenar] e prima OK.

#### 4. Prima os Botões de navegação para

mover o canal realçado para outra localização e, em seguida, prima OK. 5. Seleccione uma das seguintes opções e, em seguida, prima OK.

- [Inserir]: Inserir o canal na localização pretendida.
- [Mudar]: Trocar de localização com outro canal.

6. Quando concluir, prima **D** OPTIONS e. em seguida, seleccione [Sair].

#### Ouvir estações de rádio digitais

Se os canais de rádio digital estiverem disponíveis, poderá escutá-los. São instalados automaticamente quando instala os canais de TV.

- 1. Enquanto vê televisão, prima  $\equiv$  LIST. É apresentada a lista de canais.
- 2. Prima **B OPTIONS**.

3. Seleccione [Seleccionar lista] > [Rádio] e, em seguida, prima OK.

4. Seleccione um canal de rádio e prima OK.

## Seleccionar uma fonte

Pode ver um dispositivo ligado numa das seguintes formas:

- Adicione o respectivo ícone ao menu Inicial.
- Seleccione a partir do menu Inicial.

Nota: Se ligar um dispositivo compatível com HDMI-CEC ao televisor, este será automaticamente adicionado ao menu Inicial.

#### Adicionar um novo dispositivo

1. Conecte e ligue o dispositivo.

- 2. Prima  $\bigoplus$ .
- 3. Seleccione [Adicionar dispositivos] e prima OK.
- 4. Siga as instruções no ecrã.

Se lhe for solicitado que seleccione a ligação do televisor, seleccione o conector utilizado por esse dispositivo.

#### Visualizar a partir do menu Inicial

Depois de adicionar o novo dispositivo ao menu Inicial, poderá seleccionar o respectivo ícone para o começar a utilizar.

1. Prima  $\bigoplus$ 

2. Seleccione o ícone do dispositivo no Menu inicial.

3. Prima OK para confirmar.

#### Visualizar a partir do menu Fonte

Também pode premir **+D SOURCE** para apresentar uma lista de nomes de conectores. Seleccione o conector que liga o dispositivo ao televisor.

1. Prima **D SOURCE**.

2. Prima Botões de navegação para

seleccionar um conector na lista.

3. Prima OK para confirmar.

## Utilizar definições inteligentes

O seu televisor é fornecido com definições de som e imagem inteligentes. Pode aplicar ou personalizar estas definições.

#### Seleccione a sua definição de imagem preferida

- 1. Enquanto vê televisão, prima **III ADIUST**.
- 2. Seleccione [Imagem Smart].

3. Seleccione uma das seguintes definições e prima OK:

- [Pessoal]: Aplicar as definições de imagem personalizadas.
- [Vivo]: Definições ricas e dinâmicas, ideais para visualização diurna.
- [Natural]: Definições de imagem naturais.
- **[Cinema]**: Definições ideais para filmes.
- **[logo]**: Definições ideais para jogos.
- [Poupança energia]: Definições com maior economização de energia.
- [Padrão]: Predefinições que se adequam à maioria dos ambientes e tipos de vídeo.
- [Fotografia]: Definições ideais para fotografias.
- [Pessoal]: Personalizar e guardar as suas definições de imagem pessoais.

#### Seleccione a sua definição de som preferida

1. Enquanto vê televisão, prima *III ADJUST*.

2. Seleccione [Som Smart].

3. Seleccione uma das seguintes definições e prima OK:

- [Pessoal]: Aplique a sua definição de som personalizada.
- [Padrão]: Definições que se adequam à maioria dos ambientes e tipos de áudio.
- [Notícias]: Definições ideais para áudio com vozes, como as notícias.
- [Filmes]/[Filme em 3D]\*: Definições ideais para filmes.
- [Jogo]: Definições ideais para jogos.
- [Drama]: Definições ideais para programas de drama.
- [Desporto]: Definições ideais para desportos.

\* Disponível apenas para determinados modelos.

## Alterar o formato de imagem

Pode alterar o formato da imagem para se ajustar à fonte do vídeo.

- 1. Prima **III ADIUST**.
- 2. Seleccione [Formato de imagem] e prima OK.

3. Seleccione um formato de imagem e prima OK para confirmar.

Os formatos de imagem disponíveis dependem da fonte de vídeo:

- [Preenchimento automático]: Ajustar a imagem para preencher o ecrã (as legendas permanecem visíveis). Recomendado para uma distorção mínima do ecrã, mas não para HD ou PC.
- [Zoom automático]: Aumentar a imagem para preencher o ecrã. Recomendado para uma distorção mínima do ecrã, mas não para HD ou PC.
- [Super zoom]: Retirar as barras pretas nas partes laterais das emissões em 4:3. Não é recomendado para HD ou PC.
- [Expansão imag. 16:9]: Expandir o formato 4:3 para o 16:9. Não é recomendado para HD ou PC.
- [Panorâmico]: Expandir o formato 4:3 para 16:9.
- [Não à escala]: Proporcionar o máximo detalhe para PC. Apenas disponível quando o modo PC está seleccionado no menu Imagem.

# <span id="page-15-0"></span>Ver o guia de programação

## Do emissor

Pode ver as informações sobre os canais de TV digitais através dos guias de programação fornecidos pelos emissores. Estas informações podem incluir:

- Os programas diários dos canais ('Actual e seguinte') ou até 8 dias, se for suportado pelo emissor
- Sinopses de programas

Nota: Os guias de programação só estão disponíveis em alguns países.

#### Definir o guia de programação

Antes de utilizar o guia de programação, verifique estas definições:

- 1. Prima  $\bigoplus$ .
- 2. Seleccione [Configuração] > [Definições de TV] > [Preferências] > [Guia de programação].

3. Seleccione [Emissora] e prima OK.

# Aceder ao guia de programação de TV

1. Prima  $\bigoplus$ .

2. Seleccione **[Guia de programação]** e prima OK.

#### Utilizar opções do guia de programação de TV

Pode personalizar as informações apresentadas para:

- Recordar-lhe quando os programas começam
- Apresentar apenas os canais preferidos
- 1. No guia de programação, prima  $\blacksquare$ OPTIONS.

2. Seleccione uma opção e, em seguida, prima OK:

- [Definir memo]: Definir lembretes de programas.
- [Limpar memo]: Limpar lembretes de programas.
- [Mudar dia]: Seleccionar o dia a apresentar.
- [Mais informações]: Visualizar a informação dos programas.
- [Procurar por género]: Procurar os programas de televisão por género.
- [Memos de horários]: Apresentar lembretes de programas.

# Da Internet

<span id="page-16-1"></span>Se o seu televisor estiver ligado à Internet, poderá receber guias de programação através da Internet. Os guias de programação da Internet incluem:

- Grelhas de canais
- Sinopses de programas

Nota: A disponibilidade dos guias de programação da Internet depende do seu emissor.

#### Definir o guia de programação

Antes de utilizar o guia de programação, verifique estas definições:

1. Prima  $\bigoplus$ .

2. Seleccione **[Configuração] > [Definições**] de TV] > [Preferências] > [Guia de programação].

3. Seleccione [Rede] e, em seguida, prima OK.

#### Aceder ao guia de programação de TV 1. Prima  $\bigstar$ .

2. Seleccione [Guia de programação] e prima OK.

Nota: Se estiver a visualizar o guia de programação pela primeira vez, siga as instruções no ecrã quando lhe for pedido que actualize o guia.

#### Utilizar opções do guia de programação de TV

Pode utilizar o guia de programação para:

- Programar gravações de programas
- Identificar canais
- Activar as legendas sempre que estiverem disponíveis
- Mostrar o telecomando no ecrã

1. No guia de programação, prima  $\blacksquare$ **OPTIONS** 

2. Seleccione uma opção e, em seguida, prima OK:

- [Gravar]: Definir uma gravação programada.
- **[Identificar canal]**: Actualizar manualmente informações do canal.
- [Seleccionar dia]: Seleccionar o dia a apresentar.
- [Gravação manual]: Definir uma gravação manual.
- [Mostrar telecomando]: Apresentar o telecomando no ecrã.
- [Recarregar página]: Actualizar a apresentação da página.
- [Aumentar página]: Alterar o nível do zoom da apresentação da página.
- [Informação de segurança]: Visualizar a informação de segurança do programa.
- [Legendas]: Activar ou desactivar as legendas sempre que estiverem disponíveis.

# <span id="page-16-0"></span>Ver em 3D

# O que necessita

#### Disponível apenas para determinados modelos.

O seu televisor é 3D. Antes de ver em 3D, leia as informações de aviso para a saúde em Como começar > Informações importantes > Aviso de saúde 3D (Págin[a 7\)](#page-6-0).

Para ver em 3D neste televisor, são necessários os óculos 3D passivos Philips Easy fornecidos com este televisor. Pode adquirir óculos Philips 3D PTA416 (vendidos separadamente) adicionais no revendedor local.

#### Nota:

- Os óculos 3D passivos de outros fabricantes poderão não funcionar ou poderão oferecer uma visualização em 3D deficiente.
- Não utilize os óculos 3D para outro fim que não o de ver televisão em 3D.

Para desfrutar do melhor efeito 3D enquanto vê programas 3D:

Assista longe da luz solar directa.

- Sente-se de modo a que o centro do ecrã do televisor fique à altura dos seus olhos.
- Sente-se a uma distância mínima equivalente a três vezes a largura (w) do ecrã do televisor. Não se sente a uma distância superior a 6 m.

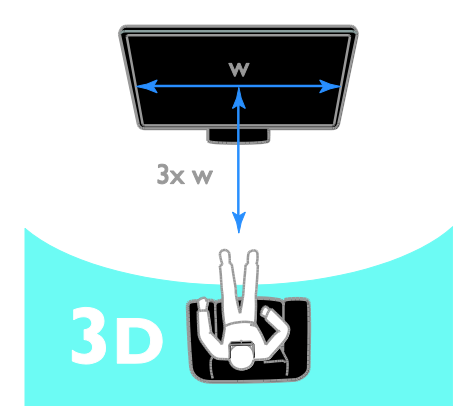

# Ver conteúdo

#### Seleccione uma fonte com 3D

Para discos 3D:

1. Reproduza o disco num leitor de discos Blu-ray 3D que esteja ligado ao conector HDMI do televisor.

2. Prima  $\bigoplus$  e, em seguida, seleccione o leitor de discos Blu-ray 3D.

Para programas de televisão 3D: Seleccione [Ver televisão] e mude para um canal de TV que transmita conteúdo 3D.

## Ligar 3D

A primeira vez que o televisor detectar um sinal de transmissão 3D, será apresentada uma mensagem no ecrã a pedir que escolha a sua preferência.

- Se pretender que o televisor mude automaticamente para 3D, seleccione [Automático].
- Se pretender receber primeiro uma notificação, seleccione [Notificar].
- Se pretender receber primeiro uma notificação, seleccione [Sem 3D].

# Iniciar 3D

O televisor detecta quando 3D está disponível e pede-lhe que coloque os óculos 3D para começar a ver. Se o televisor não conseguir detectar o sinal 3D devido a uma etiqueta de sinal 3D em falta, apresentará imagens sobrepostas.

Para mudar as imagens sobrepostas para 3D, altere o formato 3D.

- 1. Prima **HI ADJUST**.
- 2. Seleccione [3D].
- Se o televisor apresentar imagens sobrepostas verticalmente, seleccione [3D - Lado a lado].
- Se o televisor apresentar imagens sobrepostas verticalmente, seleccione [3D - Frente/trás].

Nota: Se estiver disponível, seleccione o formato invertido se o formato normal resultar em efeitos 3D anormais.

# Desligar 3D

Se mudar para outro canal ou um dispositivo ligado, o televisor regressa a 2D.

Pode desligar a função 3D enquanto assiste a um programa 3D.

1. Prima **III ADJUST**.

2. Seleccione [Profundidade 3D ligado/desligado] > [Desligado] e prima OK.

O programa é apresentado em 2D, mostrando apenas o lado esquerdo da imagem 3D.

# <span id="page-18-0"></span>Ver multimédia

# O que pode fazer

Pode reproduzir vídeos, fotografias e músicas no seu televisor a partir de:

- O seu computador foi ligado através da rede doméstica
- Um dispositivo USB ligado ao televisor

# Reproduzir ficheiros a partir do computador

#### O que necessita

- Uma rede doméstica com ou sem fios, ligada com um router Universal Plug and Play (uPnP)
- Adaptador USB sem fios Philips (PTA01) para modelos preparados para Wi-Fi ou um cabo LAN que liga o seu televisor à sua rede doméstica
- Um programa de servidor multimédia em execução no seu computador
- Definições apropriadas na firewall do seu computador para lhe permitir executar o programa de servidor multimédia

#### Configurar a rede

1. Ligue o televisor e o computador à mesma rede doméstica. Consulte Ligação do televisor > Rede e Internet (Págin[a 57\)](#page-56-1).

2. Ligue o seu computador e o router.

#### Configurar a partilha de multimédia

1. Instale um programa de servidor multimédia no seu computador para partilhar ficheiros multimédia. Seguem-se alguns dos programas de servidor multimédia disponíveis:

- Para PC: Windows Media Player 11 (ou superior) ou TVersity
- Para Mac: Twonky

2. Ligue a partilha de multimédia no seu computador utilizando o servidor multimédia. Para obter mais informações sobre como configurar o servidor multimédia, consulte o Web site do servidor multimédia.

## Reproduzir ficheiros

1. Prima no telecomando.

2. Seleccione [A sua rede] e prima OK. Se a instalação de rede for iniciada, siga as instruções no ecrã.

3. Seleccione um ficheiro no browser de conteúdo e, em seguida, prima OK para iniciar a reprodução.

4. Prima os Botões de reprodução no telecomando para controlar a reprodução.

# Reproduzir ficheiros a partir do USB

Se tiver fotografias, vídeos ou ficheiros de música num dispositivo de armazenamento USB, pode reproduzir os ficheiros no televisor.

#### Atenção:

- A TP Vision não é responsável se o dispositivo de armazenamento USB não for suportado, nem por danos ou perda de dados no dispositivo.
- Não sobrecarregue a porta USB. Se ligar um dispositivo de armazenamento USB que consuma mais do que 500 mA de energia, certifique-se de que este está ligado à sua própria fonte de alimentação externa.

#### Ver conteúdos do USB

1. Ligue o dispositivo USB ao conector USB do televisor.

2. Prima  $\bigcap$ , seleccione **[Navegar USB]**e, em seguida, prima OK.

3. Seleccione um ficheiro no browser de conteúdo e, em seguida, prima OK para iniciar a reprodução.

4. Prima os Botões de reprodução no telecomando para controlar a reprodução.

# Opções de reprodução

## Ver vídeos

Prima os Botões de navegação para seleccionar um ficheiro de vídeo e prima OK.

- Prima II para colocar o vídeo em pausa.
- Prima para parar o vídeo.
- Prima ou para procurar para a frente ou para trás num vídeo.
- Prima CH / CH + para avançar para o vídeo anterior ou seguinte.
- Mantenha **co** premido para sair do browser de conteúdo.

#### Opções de reprodução de vídeo

Enquanto reproduz vídeo, prima OPTIONS para aceder às seguintes opções de vídeo:

- **•** [Parar]: Parar a reprodução.
- [Repita]: Repetir um vídeo.
- [Misturar ligado] / [Misturar desligado]: Activar ou desactivar a reprodução aleatória de vídeos.
- [Mostrar info]: Apresentar a informação do ficheiro.

#### Ouvir música

Prima os Botões de navegação para seleccionar uma faixa de música e prima OK.

- Prima II para interromper.
- Prima para parar.
- Prima ou para procurar para a frente ou para trás numa faixa de música.
- Prima CH / CH + para avançar para a faixa anterior ou seguinte.
- Mantenha **co** premido para sair do browser de conteúdo.

#### Opções de reprodução de música

Prima **D** OPTIONS para aceder ou sair das seguintes definições de música:

- [Parar]: Parar a reprodução de áudio.
- **• [Repita]**: Repetir uma faixa ou um álbum.
- [Reproduzir 1x]: Reproduzir a faixa uma vez.
- [Misturar ligado] / [Misturar desligado]: Activar ou desactivar a reprodução aleatória de faixas.
- [Mostrar info]: Apresentar a informação do ficheiro.

#### Ver imagens

Prima Botões de navegação para seleccionar uma imagem e, em seguida, prima OK para iniciar a apresentação de diapositivos.

- Prima II para interromper.
- Prima para parar.
- Para colocar em pausa ou parar a apresentação de diapositivos, prima OK.
- Para avançar para o ficheiro anterior ou seguinte, prima CH - ou CH +.
- Mantenha **come** premido para sair do browser de conteúdo.

#### Opções de apresentação de diapositivos de imagens

Prima **D OPTIONS** para aceder ou sair das seguintes definições de imagem:

- [Mostrar info]: Apresentar a informação do ficheiro.
- [Parar]: Parar a apresentação.
- **[Rotação]**: Rodar o ficheiro.
- [Repita]: Repetir a apresentação.
- [Reproduzir 1x]: Reproduzir o ficheiro uma vez.
- [Misturar desligado] / [Misturar ligadol: Activar ou desactivar a apresentação aleatória de imagens numa apresentação.
- [Velocidade apresentação]: Definir o tempo de apresentação para cada imagem na apresentação.
- [Transição apresentação]: Definir a transição entre uma imagem e a seguinte.
- [Definir como Scenea]: Definir a imagem seleccionada como imagem de fundo no televisor. Consulte Outras utilizações do televisor > Ver Scenea > Carregar imagem de fundo do televisor (Págin[a 36\)](#page-35-1).

# <span id="page-19-0"></span>Navegar no Smart TV

# O que pode fazer

Com as Aplicações da Internet (Apps), que são Web sites de Internet especialmente adaptados para o seu televisor, pode desfrutar das seguintes funcionalidades e mais:

- Ler as manchetes dos jornais
- Ver e alugar filmes
- Ver as previsões meteorológicas

 Acompanhar programas de televisão que perdeu

Saiba mais sobre os serviços Smart TV no Web site do fórum Smart TV, [www.supportforum.philips.com](http://www.supportforum.philips.com/).

Nota:

- Os serviços e aplicações Smart TV variam dependendo do país.
- A disponibilidade das aplicações de TV de acompanhamento e respectivos programas de televisão encontra-se sujeita à definição do país do seu televisor. Para saber quais os programas de televisão disponíveis, aceda ao guia de programação do televisor dentro da aplicação.
- O Smart TV apresenta uma página de cada vez em ecrã total.
- Alguns Web sites poderão não ser apresentados na totalidade. As funções que requerem plug-ins poderão não estar disponíveis.
- A TP Vision Netherlands B.V. não assume qualquer responsabilidade no que concerne ao conteúdo e à qualidade do conteúdo fornecido pelos fornecedores de serviços de conteúdo.

# O que necessita

1. Na rede doméstica, ligue o televisor à Internet.

2. No televisor, configure o Smart TV.

3. (Opcional) No PC, registe-se na Philips para desfrutar de vantagens exclusivas e receber actualizações sobre informações do produto. Pode efectuar o registo em qualquer altura.

#### Ligar o televisor à Internet

1. Na rede doméstica, ligue um router com uma ligação de alta velocidade à Internet.

2. Ligue o router.

3. Instale a rede. Consulte Ligação do televisor > Rede e Internet. (Página [57\)](#page-56-1)

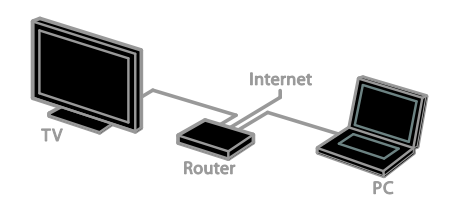

## Iniciar o Smart TV

1. Prima  $\bigtriangleup$ , seleccione **[Smart TV]** e, em seguida, prima OK.

Os termos e condições de utilização são apresentados.

2. Siga as instruções no ecrã para concluir o registo.

Também pode premir SMART TV no telecomando para aceder ao Smart TV.

Nota: A primeira vez que iniciar o Smart TV, ser-lhe-á perguntado se pretende activar o controlo parental para bloquear as aplicações para adultos. Se bloquear uma aplicação para adultos, os anúncios e as páginas da Web que não se encontram adaptados para o Smart TV permanecerão acessíveis.

# Aceder a Aplicações (Apps) do Smart TV

Pode aceder às aplicações através da página principal do Smart TV. Os ícones nesta página representam as aplicações instaladas no seu televisor.

- Prima Botões de navegação para seleccionar uma aplicação para aceder e, em seguida, prima OK para confirmar.
- Seleccione [Galeria de Apps] para adicionar mais aplicações ao seu ecrã principal.
- Navegue em Web sites da Internet com as aplicações da Internet.
- Leia o manual rápido do Smart TV na página principal do Smart TV para obter mais informações.

#### Adicionar aplicações

1. Seleccione [Galeria de Apps] e, em seguida, prima OK.

#### 2. Utilize o Botões de navegação para procurar aplicações.

3. Seleccione uma aplicação e, em seguida, prima OK para a adicionar ao seu ecrã principal.

## Sugestões:

- Pode procurar aplicações disponíveis noutros países.
- Para regressar à página principal do Smart TV, prima  $\equiv$  LIST.

## Nota: Os serviços do Smart TV são

actualizados automaticamente. Para visualizar as últimas actualizações, altere [Todos] para [Novo] no [Galeria de Apps].

## Aceder a Web sites

1. Seleccione uma aplicação da Internet e, em seguida, prima OK.

2. Seleccione o campo de endereço da Web e, em seguida, prima OK.

É apresentado um teclado no ecrã.

3. Prima Botões de navegação e OK para introduzir todos os caracteres no endereço da Web.

Sugestão: Também pode utilizar o Botões numéricos no telecomando do televisor para introduzir um endereço da Web.

# Aumentar página

Para aumentar e diminuir uma página da Internet, execute o seguinte procedimento: 1. Prima **D OPTIONS** e, em seguida,

# seleccione [Aumentar página].

2. Utilize a barra de deslocamento para definir a ampliação.

3. Utilize o Botões de navegação para saltar entre os itens realçados e deslocar-se através de uma página da Internet.

## Deslocar-se nas páginas

Seleccione P+ e P- para se deslocar para cima e para baixo numa página Web.

## Recarregar página

Se uma página não for correctamente carregada, prima **DOPTIONS** e, em seguida, seleccione [Recarregar página].

## Ver informações de segurança

Para ver as informações de segurança sobre uma página, prima **OPTIONS** e, em seguida, seleccione [Informação de segurança].

# Opções do Smart TV

Prima  $\Box$  **OPTIONS** para aceder a qualquer um dos seguintes itens e modificar as aplicações no ecrã principal do Smart TV:

- [Remover App]
- [Bloquear App]
- [Desbloquear App]
- [Mover App]

## Limpar a memória do Smart TV

Pode limpar totalmente a memória do Smart TV, incluindo os favoritos, o código de controlo parental, as palavras-passe, os cookies e o histórico.

Aviso: Esta opção repõe totalmente a memória do Smart TV. Também elimina as definições de outras aplicações interactivas, como MHEG, HbbTV e MHP.

1. Prima  $\bigstar$ 

2. Seleccione [Configuração] > [Definições de rede].

3. Seleccione [Limpar a memória das aplicações] e prima OK.

# Alugar vídeos online

# O que pode fazer

Com este televisor, pode alugar um vídeo a partir da aplicação de clube de vídeo online, no Smart TV. Pode alugar um vídeo através dos seguintes passos:

1. Abra uma aplicação de clube de vídeo. Poderá necessitar de efectuar o registo ou de introduzir as suas informações de início de sessão.

- 2. Seleccione um vídeo.
- 3. Efectue o pagamento online.
- 4. Transfira o vídeo para visualizar.
- 5. Comece a visualizar o vídeo.

#### O que necessita

- Certifique-se de que o seu televisor está ligado à Internet através de uma ligação de banda larga de alta velocidade. Consulte Ligação do televisor > Rede e Internet. (Página [57\)](#page-56-1)
- Ligue uma unidade flash USB, com uma capacidade mínima de 4 GB, ao televisor. Para os vídeos de alta definição, utilize uma unidade flash com, pelo menos, 8 GB de capacidade de armazenamento.

Nota: Também pode utilizar um único dispositivo de armazenamento para gravar, colocar em pausa e alugar vídeos. Ligue uma unidade de disco rígido (HDD) compatível com USB 2.0, com uma capacidade mínima de 250 GB e uma velocidade mínima de transferência de 30 megabytes por segundo. Consulte Utilizar mais o televisor > Gravar programas de TV > Instalar a unidade de disco rígido USB.

#### Formatar a unidade flash USB

Antes de transferir vídeos alugados, a unidade SD tem de ser formatada. Todo o conteúdo existente na unidade USB é apagado.

1. Ligue o televisor.

2. Ligue a unidade flash USB a uma ranhura USB no televisor.

3. Prima  $\blacksquare$  para iniciar a formatação da unidade.

4. Depois de formatar, deixe a unidade USB ligada ao televisor.

#### Aceder a um clube de vídeo

1. Prima  $\bigoplus$  > [Smart TV] e, em seguida, prima OK. Também pode premir SMART TV no telecomando.

2. Aceda a *[Galeria de Apps]* para procurar aplicações de clubes de vídeo disponíveis no seu país.

3. Prima os Botões de navegação para seleccionar um clube e, em seguida, prima

OK para confirmar. O ícone do clube de vídeo é adicionado à

página inicial.

4. Para ver um clube, seleccione o respectivo ícone e prima OK.

#### Alugar um vídeo

Para alugar um vídeo, abra a aplicação de clube de vídeo e localize o vídeo. Siga as instruções no ecrã para alugar, reproduzir e transferir o vídeo.

Nota: A forma como selecciona e aluga o vídeo varia de clube para clube. Consulte o Web site do clube de vídeo para obter mais informações.

#### Pagamento

O clube solicita-lhe que inicie sessão ou que abra uma nova conta, caso não tenha uma. O início de sessão é composto por um endereço de correio electrónico e um código PIN pessoal. Quando tiver sessão iniciada, pode seleccionar o método de pagamento - um cartão de crédito ou código, na maioria dos casos.

#### Transferir o vídeo

Depois de efectuar o pagamento, pode transferir o vídeo para a memória de vídeo. Durante a transferência do vídeo, pode continuar a ver um programa de TV até o televisor o notificar de que o vídeo está pronto para reprodução.

Se cancelar uma transferência, pode transferir o vídeo posteriormente até o período do aluguer terminar.

#### Ver vídeos

1. Prima SMART TV no telecomando para aceder ao Smart TV. Os clubes de vídeo instalados são apresentados no ecrã principal. 2. Seleccione o clube de vídeo em que alugou o vídeo e, em seguida, prima OK.

3. Com as suas informações de início de sessão, entre no clube de vídeo online. 4. Seleccione o vídeo na lista de vídeos transferidos e, em seguida, prima OK para reproduzir.

# <span id="page-23-0"></span>Interactive TV

# O que pode fazer

Com um televisor interactivo, pode ver informações adicionais ou páginas de entretenimento fornecidas pelos emissores de TV digitais. Pode desfrutar de uma verdadeira interactividade respondendo directamente ao conteúdo digital.

Nota: Não é possível transferir ficheiros para o televisor através desta funcionalidade.

Os emissores utilizam vários sistemas de TV interactivos, como:

- HbbTV (Hybrid Broadcast Broadband TV)
- iTV (Interactive TV MHEG)
- MHP (Multimedia Home Platform)
- DTVi (Digital TV interactive)

Visite o Web site do emissor para obter mais informações sobre os sistemas interactivos que estão disponíveis no seu país.

Seguem-se alguns exemplos de actividades interactivas de que pode desfrutar:

- Ver informações sobre os programas de TV
- Participar num questionário ou concurso
- Jogar jogos
- Fazer compras online
- Reproduzir um programa de vídeo a pedido (VOD, video-on-demand)
- Votar
- Conversar

# O que necessita

Para desfrutar deste serviço, necessita de:

- canais digitais com serviços interactivos
- uma rede doméstica com ou sem fios, ligada através de um router Universal Plug and Play (uPnP).

Para a ligação de rede, consulte Ligar o televisor > Rede e Internet (Página [57\)](#page-56-1).

# Aceder ao televisor interactivo

A maioria dos canais que oferecem serviços interactivos convidam-no a premir Botão vermelho ou OK para abrir o respectivo programa interactivo.

1. Mude para um canal digital com serviços interactivos.

Quando a aplicação estiver a ser carregada, será apresentado um símbolo intermitente. Quando a aplicação tiver sido carregada, será apresentado um ícone.

2. Prima Botão vermelho ou OK para iniciar

a aplicação interactiva.

3. Siga as instruções no ecrã.

4. Prima  $\blacktriangle$  ou o botão no ecrã para fechar a página interactiva.

Para navegar nas páginas interactivas, utilize:

- O Botões de navegação
- O Botões coloridos
- O Botões numéricos
- $\bullet$

Para controlar a reprodução do vídeo nas páginas interactivas, prima:

- para reproduzir.
- II para colocar em pausa.
- para parar.

Para bloquear HbbTV num canal:

1.Prima **F OPTIONS**.

2. Seleccione [HbbTV neste canal] > [Desligado].

Para bloquear HbbTV em todos os canais 1. Prima  $\bigoplus$ .

2. Seleccione [Configuração] > [Definições de TV] > [Preferências] > [HbbTV] > [Desl.].

# <span id="page-24-0"></span>3 Outras utilizações do televisor

# <span id="page-24-1"></span>Colocar o televisor em pausa

# O que pode fazer

Enquanto assiste a um canal digital, pode interromper um programa para atender uma chamada telefónica ou para fazer uma pausa. A transmissão é armazenada num disco rígido USB que está ligado ao televisor. Pode retomar a reprodução do programa em qualquer altura.

#### Nota:

 Pode interromper um programa durante um máximo de 90 minutos.

## O que necessita

- sintonize o televisor para receber canais digitais. Consulte Configurar o televisor > Definições de canais > Instalação automática (Página [38\)](#page-37-1).
- Ligue um disco rígido compatível com USB 2.0 com uma capacidade mínima de 32 GB e uma velocidade mínima de transferência de 30 MB por segundo.

# Instalar o disco rígido USB

Para colocar o televisor em pausa, tem de ligar um disco rígido USB ao televisor e formatá-lo.

Se o televisor não reconhecer a unidade de disco rígido USB, utilize um PC para a formatar para o sistema de ficheiros NTFS e, em seguida, tente novamente.

#### Atenção:

 A TP Vision não é responsável se o disco rígido USB não for suportado, nem por danos ou perda de dados no dispositivo.

- A formatação remove todos os dados do disco rígido USB ligado.
- A unidade de disco rígido USB está formatada exclusivamente para este televisor. Mantenha-o ligado permanentemente ao televisor. Não é possível aceder aos conteúdos do disco rígido USB a partir de outro televisor ou PC.
- Não sobrecarregue a porta USB. Se ligar um disco rígido USB que consuma mais do que 500 mA de energia, certifique-se de que este está ligado à sua própria fonte de alimentação externa.

1. Certifique-se de que o televisor e o disco rígido USB estão desligados.

2. Certifique-se de que não existem outros dispositivos USB ligados ao televisor. 3. Ligue o disco rígido USB directamente ao

televisor ou, se pretender ligar outros dispositivos USB no futuro, ligue o disco rígido USB através de um concentrador USB.

Nota: Enquanto estiver a formatar o disco rígido USB, não ligue outros dispositivos USB ao televisor.

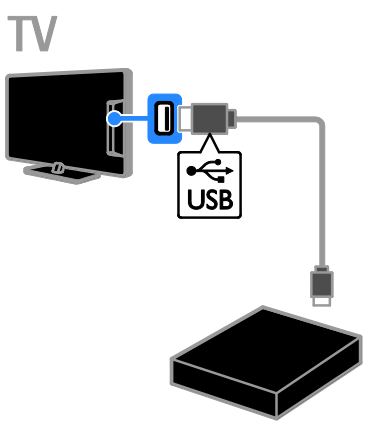

4. Ligue o televisor e o disco rígido USB, caso tenha uma fonte de alimentação externa.

- 5. Mude para um canal de TV digital.
- 6. Prima II para iniciar a formatação.

7. Siga as instruções no ecrã para concluir o processo de formatação.

Aviso: o processo de formatação pode demorar algum tempo. Não desligue o televisor ou o disco rígido USB até este processo estar concluído.

# Colocar uma transmissão televisiva em directo em pausa

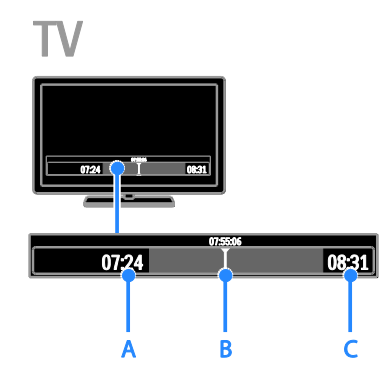

1. Num canal digital, prima II para colocar um programa de TV em pausa.

2. Prima para continuar a assistir.

A barra de estados mostra estes indicadores de tempo:

A. Quando o programa foi colocado em pausa pela primeira vez.

B. onde o programa em pausa está a ser reproduzido actualmente.

C. Onde o programa em directo está a ser reproduzido actualmente.

- Para ver a transmissão armazenada, prima ou para procurar para trás ou para a frente.
- Para alterar a velocidade de transmissão, prima ou repetidamente.
- Para ver a transmissão em directo,  $prime$   $\blacksquare$ .

Nota: Não é possível colocar a transmissão de televisão em directo quando uma gravação estiver em curso.

A transmissão guardada na unidade de disco rígido USB será eliminada se não efectuar o seguinte procedimento:

- Desligar o disco rígido USB.
- Iniciar a gravação de um programa de TV.
- Aceder ao Smart TV.
- Mude o televisor para o modo de standby.
- Mude para outro canal.
- Mude a fonte para assistir a partir de um dispositivo ligado - um leitor de discos Blu-ray, um receptor digital ou um dispositivo de armazenamento USB.

# <span id="page-25-0"></span>Gravar programas de televisão

# O que pode fazer

Se o televisor estiver ligado à Internet, poderá gravar programa de TV na unidade de disco rígido USB. Pode gravar programas de TV actuais ou um programa de TV futuro

Inicie e gira as gravações efectuadas a partir do guia de programação electrónica no televisor. Consulte Utilizar o televisor > Ver guia de programação > Da Internet (Página [17\)](#page-16-1).

#### Nota:

- A gravação só é suportada em países com guias de programa Internet e quando o seu televisor está ligado à Internet.
- Nos países nórdicos, o televisor fornece suporte limitado para legendas enquanto grava programas de TV.

# O que necessita

Para gravar programas de televisão, proceda do seguinte modo:

 Sintonize o televisor para receber canais de televisão digital (transmissão DVB ou semelhante). Consulte Configurar o televisor > Definições de canais > Instalação automática (Página [38\)](#page-37-1).

- Certifique-se de que o seu televisor está ligado à Internet através de uma ligação de banda larga de alta velocidade. Consulte Ligação do televisor > Rede e Internet. (Página [57\)](#page-56-1)
- Ligue uma unidade de disco rígido compatível com USB 2.0, com uma capacidade mínima de 250 GB e uma velocidade mínima de transferência de 30 MB por segundo.

Nota: Pode utilizar o mesmo HDD para gravar e colocar programas de TV em pausa.

Para verificar se o guia de programação suporta a gravação:

Premir  $\bigtriangleup$  e seleccionar [Guia de programação].

Se encontrar o botão [Gravação de TV] na página do guia de programação, pode configurar e gerir gravações.

Se não conseguir encontrar o botão [Gravação de TV], certifique-se de que os dados do guia de programação estão definidos para serem actualizados através da rede.

Seleccione  $\bigwedge$  > [Configuração] > [Definições de TV] > [Preferências] > [Guia de programação] > [Rede].

# Instalar o disco rígido USB

Para gravar programas de TV, tem de ligar um disco rígido USB ao televisor e formatálo.

Se o televisor não reconhecer a unidade de disco rígido USB, utilize um PC para a formatar para o sistema de ficheiros NTFS e, em seguida, tente novamente.

#### Atenção:

- A TP Vision não é responsável se o disco rígido não for suportado, nem por danos ou perda de dados no dispositivo.
- A formatação remove todos os dados do disco rígido ligado.
- A unidade de disco rígido USB está formatada exclusivamente para este televisor. Mantenha-o ligado permanentemente ao televisor. Não é possível aceder aos conteúdos do disco rígido USB a partir de outro televisor ou PC.
- Não sobrecarregue a porta USB. Se ligar um disco rígido USB que consuma mais do que 500 mA de energia, certifique-se de que este está ligado à sua própria fonte de alimentação externa.

1. Certifique-se de que o televisor e o disco rígido USB estão desligados.

2. Certifique-se de que não existem outros dispositivos USB ligados ao televisor.

3. Ligue o disco rígido USB directamente ao televisor ou, se pretender ligar outros dispositivos USB no futuro, ligue o disco rígido USB através de um concentrador USB.

Nota: Enquanto estiver a formatar o disco rígido USB, não ligue outros dispositivos USB ao televisor.

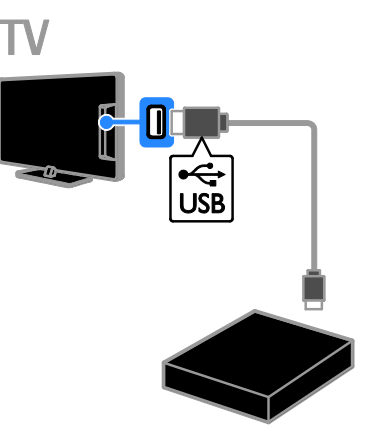

4. Ligue o televisor e o disco rígido USB, caso tenha uma fonte de alimentação externa.

5. Mude para um canal de TV digital.

6. Prima II para iniciar a formatação.

7. Siga as instruções no ecrã para concluir o processo de formatação.

Aviso: o processo de formatação pode demorar algum tempo. Não desligue o televisor ou o disco rígido USB até este processo estar concluído.

# Iniciar a gravação

#### Gravação de um toque

Para gravar o programa que está a ver actualmente, pode utilizar o botão · no telecomando:

1. Enquanto vê televisão, prima . A gravação começa de imediato. É apresentada uma janela de contexto, onde pode seleccionar a hora de fim da gravação. 2. Seleccione [Programa] e, em seguida, prima OK para confirmar a hora de fim.

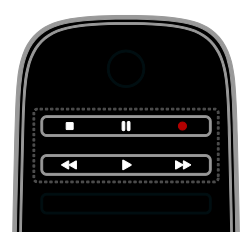

Para parar a gravação em qualquer altura,  $prime$   $\blacksquare$ .

## Nota:

- Durante a gravação, não é possível mudar os canais do televisor.
- Durante a gravação, não é possível colocar a trasmissão do televisor em pausa.

#### Programar a gravação de um programa de TV

Pode programar a gravação de um programa futuro que será transmitido hoje ou até oito dias.

#### 1. Premir  $\bigtriangleup$  e seleccionar [Guia de programação].

2. Seleccione o canal e o programa a gravar.

- Para percorrer os programas, utilize o Botões de navegação.
- Para seleccionar um canal, introduza o número do canal.

 Para alterar a data, seleccione a data na parte superior da página e, em seguida, prima OK. Seleccione uma data a partir da janela de contexto e, em seguida, prima OK.

3. Seleccione o programa, prima **na** OPTIONS e, em seguida, seleccione [Gravar].

4. Para gravar depois da hora de fim programada, altere a hora de gravação. 5. Seleccione [Programa] e prima OK. O programa fica programado para ser gravado. Se programou gravações sobrepostas, será apresentado um aviso.

Se programou gravações enquanto estava ausente, certifique-se de que deixou o televisor em standby e que a unidade de disco rígido USB ficou ligada.

#### Programar uma gravação cronometrada

Para programar uma gravação cronometrada que não esteja ligada a nenhum programa:

1. Prima  $\bigoplus$  e, em seguida, seleccione  $\big[\mathsf{Guia} \big]$ de programação].

2. Prima **E OPTIONS**, seleccione [Gravação manual], em seguida, prima OK.

3. Seleccione o canal, a data e o intervalo de tempo na caixa de diálogo.

4. Seleccione [Programa] e prima OK.

## Informação sobre programas

Para visualizar mais informações sobre um programa, seleccione o programa a partir do guia de programação e prima OK.

Consoante o estado desse programa, pode começar a vê-lo, programar a respectiva gravação, reproduzir a gravação ou eliminar a gravação nesta página.

# Ver gravações

Depois de gravar um programa de TV, é possível ver o mesmo.

1. Prima  $\bigcap$ , seleccione [Guia de

programação] > [{0} gravações] e, em seguida, prima OK.

É apresentada uma lista de gravações.

2. Seleccione uma gravação a partir da lista e, em seguida, prima OK.

A reprodução é iniciada.

Nota: Em [{0} gravações], o número entre parêntesis muda de acordo com o número de gravações completas disponíveis. Se, em vez disso, visualizar [Gravação de TV], significa que não está concluída nenhuma gravação.

Pode controlar a reprodução com o **Botões** de reprodução no telecomando:

- Para reproduzir ou colocar em pausa,  $prima$  ou  $II$ .
- Para procurar para a frente ou para trás, prima  $\blacktriangleright$  ou  $\blacktriangleleft$ .
- Para parar, prima .

#### Nota:

- Se um emissor limitar o número de dias de visualização de uma gravação após a transmissão do programa, a lista de gravações mostrará o número de dias antes da gravação expirar.
- Se uma gravação expirou ou se um emissor restringir a reprodução, a gravação não poderá ser reproduzida.

# Gerir gravações

Para gerir as suas gravações, visualize a lista de gravações programadas e concluídas.

1. Prima  $\bigcap$ , seleccione [Guia de programação] > [{0} gravações] e, em seguida, prima OK.

É apresentada a lista de gravações.

Nota: Em [{0} gravações], o número de parêntesis mostra o número de gravações concluídas. Se, em vez disso, visualizar [Gravação de TV], significa que não está concluída nenhuma gravação.

A partir da lista, é possível:

- Seleccionar uma gravação para ver
- Eliminar uma gravação
- Programar uma gravação cronometrada
- Cancelar uma gravação programada
- Verificar o espaço restante no disco rígido

#### Cancelar uma gravação programada

1. Seleccione a gravação e, em seguida, prima **OPTIONS**.

2. Seleccione [Anular grav.] e prima OK.

#### Eliminar uma gravação

1. Seleccione a gravação e, em seguida, prima **H** OPTIONS.

2. Seleccione **[Eliminar gravação]** e prima OK.

#### Gravações falhadas

Se o emissor impedir uma gravação programada ou se a gravação não ocorrer de acordo com a programação, será marcada como [Falhou] na lista de gravações.

# <span id="page-28-0"></span>Jogar jogos

# Adicionar uma consola de jogos

Pode reproduzir jogos projectados no seu televisor. Antes de começar, ligue a sua consola de jogos a este televisor. Leia Ligar o televisor > Ligar dispositivos > Consola de jogos (Págin[a 51\)](#page-50-0).

Para um acesso fácil, adicione a consola de jogos ao menu Início.

- 1. Prima  $\bigoplus$ .
- 2. Seleccione [Adicionar dispositivos] >

#### [Consola jogos] e prima OK.

3. Siga as instruções apresentadas no ecrã para adicionar a consola de jogos.

# Definições de jogo

Pode optimizar a apresentação do televisor para jogos sem desfasamento da imagem, através da opção [Jogo] nas definições de [Imagem Smart].

- Se adicionar a consola de jogos ao menu Inicial como **[Consola jogos]**, o televisor mudará automaticamente para a definição de jogo.
- Se a consola de jogos for adicionada automaticamente ao menu Inicial como um leitor de discos Blu-ray ou leitor de DVD, defina a definição [Imagem Smart] como [Jogo] antes de começar a jogar.

# Mudar para definição de Jogo

1. Prima **III ADJUST**.

2. Seleccione [Imagem Smart] > [Jogo] e prima OK. O televisor está pronto para o jogo.

Nota: Quando a sessão de jogo terminar, mude novamente para a definição normal de [Imagem Smart].

## Iniciar um jogo para dois jogadores

#### Disponível apenas para determinados modelos.

Alguns jogos oferecem opção de jogo com vários jogadores ou com ecrã dividido. Com a tecnologia 3D deste televisor, é possível dividir o ecrã em duas vistas de ecrã inteiro. Os dois jogadores visualizam o mesmo televisor, mas vêem dois ecrãs diferentes para jogar. Para ver cada um dos ecrãs, necessita de um par de óculos para jogar para cada jogador.

#### O que necessita

- Utilize o kit para dois jogadores fornecido com os dois pares de óculos - PTA436 (vendido em separado).
- Ligue a consola de jogos ao conector HDMI neste televisor.

#### Iniciar um jogo para dois jogadores

1. Seleccione a consola de jogos no menu Início e, em seguida, prima OK.

2. Na consola de jogos, inicie o jogo e seleccione o modo de dois ou vários jogadores.

Seleccione o modo para visualização em ecrã dividido.

3. No telecomando, prima **III ADJUST** e, em seguida, seleccione [logar a dois].

4. Seleccione o formato de apresentação do ecrã dividido: [Consola jogos] ou [Parte superior / parte inferior].

#### 5. Prima OK.

O televisor apresenta os dois ecrãs como ecrãs completos.

Para ver os dois ecrãs diferentes, cada jogador coloca um par de óculos com a etiqueta Jogador 1(Player 1) ou Jogador 2(Player 2).

#### Alterne entre a vista normal e de ecrã dividido

Na vista de ecrã dividido para dois jogadores, pode alternar entre o ecrã dividido e a vista combinada, para poder ler o menu ou as pontuações do jogo.

Para alternar entre as vistas, prima **OK** no telecomando do televisor.

- Para parar a vista de ecrã dividido para dois jogadores, prima  $\bigoplus$  e, em seguida, seleccione outra actividade.
- Para voltar a mudar para a visualização de conteúdo 3D a partir de um leitor de DVD, prima **III ADJUST**. Seleccione [Jogar a dois] > [Desligado] e, em seguida prima OK.

# <span id="page-29-0"></span>Ver Teletexto

# Seleccionar uma página

Enquanto vê canais que transmitem teletexto, é possível ver o teletexto.

1. Seleccione um canal que transmite teletexto e, em seguida, prima TEXT. 2. Seleccione uma página de uma das

seguintes formas:

- Introduza o número de página com os Botões numéricos.
- Prima CH + / CH para ver a página seguinte ou anterior.
- Prima os Botões coloridos para seleccionar um item codificado por cores.
- 3. Prima  $\blacktriangle$  para sair.

# Opções de teletexto

1. Ao visualizar o teletexto, prima d OPTIONS.

- 2. Seleccione uma opção:
- [Congelar página] / [Descongelar página]: Activar ou desactivar a paragem da imagem da página actual.
- [Ecrã duplo] / [Ecrã total]: Activar ou desactivar o teletexto em ecrã duplo. O ecrã duplo apresenta o canal actual e a transmissão de teletexto nas duas metades do ecrã do televisor.
- [Visualizar T.O.P.]: As transmissões de teletexto em TOP (Tabela de página) permitem saltar de um assunto para outro, sem introduzir o número das páginas.
- [Aumentar] / [Vista normal]: Aumentar a página. Prima os Botões de navegação para se mover no ecrã aumentado.
- [Mostrar]: Ocultar ou mostrar informações ocultas de uma página, como soluções de adivinhas ou puzzles.
- [Percorrer subpágina]: Se estiverem disponíveis subpáginas, cada uma delas é apresentada automaticamente.
- [Idioma]: Mude para um grupo de idiomas diferente para apresentar conjuntos de caracteres diferentes correctamente.
- 3. Prima **DOPTIONS** para sair.

# Idioma do teletexto

Para os canais de TV digitais em que os emissores fornecem teletexto em idiomas diferentes, é possível seleccionar os seus idiomas primário e secundário preferidos.

1. Prima  $\bigoplus$ .

2. Seleccione [Configuração] > [Definições de canais] ou [Definições de satélite]. 3. Seleccione [Idiomas] > [Teletexto principal] ou [Teletexto secundário]. 4. Seleccione um idioma e, em seguida, prima OK.

# Subpáginas

Se a página de teletexto contiver várias páginas subpáginas, poderá ver sucessivamente todas as subpáginas. Estas subpáginas são mostradas numa barra próxima do número da página principal.

Se as subpáginas estiverem disponíveis, prima ou para as seleccionar.

# Procurar

Pode procurar uma palavra ou número existente na página actual de teletexto.

1. Ao visualizar o teletexto, prima OK para realçar a primeira palavra ou número.

2. Prima os Botões de navegação para avançar para a palavra ou número a procurar.

3. Prima OK para iniciar a procura.

4. Para sair da procura, prima **A** até não estar nenhuma palavra ou número realçado.

# Teletexto digital

Se um emissor do canal de TV digital oferecer serviços interactivos de texto digital dedicado, poderá ver teletexto digital. Estes canais, como a BBC1, poderão ter teletexto digital com mais funcionalidades interactivas.

Nota: Os serviços de texto digital são bloqueados quando as legendas estão activadas e são transmitidas. Leia Configurar o televisor > Definições de idioma > Legendas em canais digitais (Página [43\)](#page-42-2).

Enquanto se encontra no teletexto digital:

- Prima os Botões de navegação para seleccionar ou realcar itens.
- Prima os Botões coloridos para seleccionar uma opção e prima OK para confirmar ou activar.

# Teletexto 2.5

Com o Teletexto 2.5, pode ver teletexto com mais cores e melhores gráficos que o teletexto normal. Se o Teletexto 2.5 for transmitido por um canal, estará activado por predefinição.

Para ligar ou desligar o Teletexto 2.5 1. Prima  $\bigoplus$ .

2. Seleccione [Configuração] > [Definições de TV] > [Preferências].

3. Seleccione [Teletexto 2.5] > [Ligado] ou [Desligado] e, em seguida, prima OK.

# <span id="page-31-0"></span>Definir bloqueios e temporizadores

# Relógio

Pode visualizar um relógio no ecrã do televisor. O relógio apresenta a hora difundida pelo operador do serviço de televisão.

#### Apresentar o relógio da TV

1. Enquanto vê televisão, prima  $\blacksquare$ OPTIONS.

2. Seleccione [Estado] e prima OK.

O relógio é apresentado no canto inferior direito do ecrã do televisor.

#### Alterar o modo do relógio

Pode alterar o modo de relógio para automático ou manual. Por predefinição, está definido como o modo automático e é sincronizado para a Hora Universal Coordenada (UTC). Se o seu televisor não receber transmissões de UTC, mude o modo de relógio para [Manual].

1. Enquanto vê televisão, prima  $\hat{\mathbf{n}}$ .

2. Seleccione **[Configuração] > [Definições**] de TV] > [Preferências].

3. Seleccione [Relógio] > [Modo relógio auto].

4. Seleccione [Automático], [Manual] ou [Depende do país] e, em seguida, prima OK.

## Activar ou desactivar a hora de Verão

Pode activar ou desactivar a hora de Verão, dependendo da sua região. Antes de activar/desactivar a hora de Verão, defina o modo de relógio como [Depende do país].

#### 1. No menu [Relógio], seleccione [Economizar luz de dia] > [Hora de verão] ou [Hora de inverno] e prima OK. A hora de Verão é activada ou desactivada.

# Acertar o relógio manualmente

Pode definir a data e a hora manualmente. Antes de começar, defina o modo de relógio como [Manual].

1. No menu [Relógio], seleccione [Data] ou [Hora] e prima OK.

2. Utilize os Botões de navegação para fazer a sua selecção.

3. Seleccione [Acabado] e prima OK.

# Temporizador

<span id="page-31-2"></span>Pode mudar o televisor para o modo de standby após uma hora especificada. Durante a contagem decrescente para a hora especificada, pode desligar o televisor mais cedo ou repor o temporizador de suspensão.

1. Prima  $\bigstar$ 

2. Seleccione [Configuração] > [Definições de TV] > [Preferências] > [Função adormecer].

3. Prima os Botões de navegação para definir o temporizador.

Pode configurar o temporizador de suspensão até 180 minutos, em intervalos de dez minutos. Para desligar o temporizador de suspensão, defina-o como zero minutos.

4. Prima OK para activar o temporizador. Após o tempo especificado, o televisor muda para o modo de standby.

# Bloqueio infantil

<span id="page-31-1"></span>Para impedir que crianças vejam programas de televisão não adequados, pode bloquear o televisor ou bloquear programas com classificação etária.

#### Definir ou alterar o código da função de bloqueio para crianças

1. Prima  $\bigoplus$ .

2. Seleccione [Configuração] > [Definições de canais] ou [Definições de satélite] > [TV trancada].

3. Seleccione [Introduza código] ou [Mudar código].

4. Introduza o código com os Botões numéricos.

Sugestão: Se se esquecer do código, introduza "8888" para substituir os códigos existentes.

#### Bloquear ou desbloquear canais

1. No menu do bloqueio infantil, seleccione [Trancar o canal].

2. Introduza o código do bloqueio infantil utilizando os Botões numéricos. É apresentado o menu [Trancar o canal]. 3. Seleccione os canais a bloquear ou desbloquear.

# Controlo parental

Poderá configurar o televisor para apresentar apenas os programas com classificações etárias inferiores à idade da criança. Esta restrição só se aplica aos canais digitais dos emissores que classificam os respectivos programas de acordo com a idade.

#### 1. Prima  $\bigoplus$

2. Seleccione [Configuração] > [Definições de canais] ou [Definições de satélite]. 3. Seleccione **[TV trancada] > [Classificação** parental].

É apresentada uma mensagem que solicita a introdução do código de TV trancada. 4. Introduza o código da função de bloqueio para crianças utilizando os Botões

#### numéricos.

5. Seleccione uma classificação etária e, em seguida, prima OK.

Todos os programas que não correspondam à classificação etária seleccionada são bloqueados.

Para informações relativas aos códigos do bloqueio infantil, consulte Outras utilizações do televisor > Definir bloqueios e temporizadores > Bloqueio infantil (Página [32\)](#page-31-1).

# <span id="page-32-0"></span>Utilizar EasyLink

# O que pode fazer

<span id="page-32-1"></span>Pode tirar o máximo proveito dos seus dispositivos compatíveis com HDMI-CEC com as funcionalidades de controlo avançadas do Philips EasyLink. Ligue os seus dispositivos compatíveis com HDMI-CEC através de HDMI ao seu televisor e controle-os ao mesmo tempo com o telecomando.

Nota: Outras marcas descrevem a funcionalidade HDMI-CEC de forma diferente. Alguns exemplos são Anynet (Samsung), Aquos Link (Sharp) ou BRAVIA Sync (Sony). Nem todas as marcas são totalmente compatíveis com Philips EasyLink.

Depois de ligar o Philips EasyLink, ficam disponíveis as seguintes funções:

#### Reprodução com um só toque

Quando reproduz um dispositivo compatível com HDMI-CEC, o televisor liga a partir do modo de standby e muda para a fonte correcta.

#### Standby com um só toque

Quando prime  $\Phi$  no telecomando do televisor, o televisor e todos os dispositivos compatíveis com HDMI-CEC passam para o modo de standby.

#### Telecomando EasyLink

Pode controlar vários dispositivos compatíveis com HDMI-CEC com o telecomando do televisor.

#### Controlo de sistema áudio

Se ligar um dispositivo compatível com HDMI-CEC que inclua altifalantes através de um conector HDMI ARC, poderá optar por ouvir televisão através desses altifalantes em vez dos altifalantes do televisor.

#### Sincronizar áudio

Se ligar o seu televisor a um sistema de cinema em casa, poderá sincronizar o áudio e o vídeo para evitar o atraso entre a imagem e o som.

#### Manter a qualidade de imagem

Se a qualidade da imagem do televisor ficar afectada pelas funcionalidades de processamento de imagem de outros dispositivos, poderá ligar o Pixel Plus Link para reter a qualidade da imagem.

#### Maximizar a visualização do vídeo legendado

Algumas legendas de vídeo podem criar uma barra separada de legendas separada sob o vídeo, o que limita a área de visualização do vídeo. Para maximizar a área de visualização do vídeo, pode ligar a mudança automática de legendas e visualizar as legendas na parte superior da imagem de vídeo.

#### Ouvir outro dispositivo quando o televisor está no modo de standby

Pode ouvir um dispositivo ligado compatível com HDMI-CEC através dos altifalantes do televisor, mesmo quando este está no modo de standby.

# O que necessita

- Ligar, pelo menos, dois dispositivos compatíveis com HDMI-CEC através de HDMI. Consulte Ligação do televisor > Sobre os cabos > HDMI. (Págin[a 47\)](#page-46-2)
- Configurar correctamente cada dispositivo compatível com HDMI-CEC
- Ligar o EasyLink

#### Ligar o EasyLink

1. Prima  $\bigstar$ 

2. Seleccione [Configuração] > [Definições de TV] > [EasyLink].

3. Seleccione [Lig.] ou [Desl.] e, em seguida, prima OK.

# Controlar dispositivos simultaneamente

Se ligar vários dispositivos HDMI-CEC que suportem esta definição, poderá controlar todos estes dispositivos através do telecomando.

Nota: Esta é uma definição avançada. Os dispositivos que não suportarem esta definição não responderão ao telecomando do televisor.

1. Prima  $\bigoplus$ 

2. Seleccione [Configuração] > [Definições de TV] > [EasyLink].

3. Seleccione [Telecomando EasyLink] > [Ligado] ou [Desligado].

4. Prima OK para activar.

## Sugestões:

- Para regressar ao controlo do televisor, prima  $\hat{\mathbf{r}}$  e, em seguida, seleccione [Ver televisão].
- Para controlar outro dispositivo, prima e, em seguida, seleccione o dispositivo no Menu inicial.
- Para sair, prima  $\triangle$ .

## Botões EasyLink

Pode controlar dispositivos compatíveis com HDMI-CEC com estes botões do telecomando:

- : Colocar o televisor e o dispositivo ligado no modo de standby.
- Botões de reprodução: Controlar a reprodução de vídeo ou música.
- Botões numéricos: Seleccionar um título, capítulo ou faixa.
- OK: Iniciar, colocar em pausa ou reproduzir o dispositivo ligado, activar uma selecção ou aceder ao menu do dispositivo.
- / : Procurar para trás e para a frente no dispositivo ligado.
- : Visualizar o menu Inicial do televisor.

Também pode controlar dispositivos através de outros botões do EasyLink disponíveis através do Telecomando no Ecrã (OSRC).

## Para aceder ao OSRC

1. Enquanto visualiza conteúdo de um dispositivo ligado, prima **D** OPTIONS. 2. Seleccione [Mostrar as teclas do dispositivo] e prima OK.

3. Seleccione um botão no ecrã e, em seguida, prima OK.

4. Prima  $\blacktriangle$  para sair.

# Seleccionar a saída dos altifalantes

Se um dispositivo ligado for compatível com HDMI CEC, o áudio do televisor poderá sair através de um cabo HDMI. Não são necessários cabos de áudio adicionais. Certifique-se de que liga o dispositivo ao conector HDMI no televisor. Consulte Ligação do televisor > Sobre os cabos > HDMI (Página [47\)](#page-46-2).

Configurar os altifalantes do televisor

1. Prima  $\triangle$ 

2. Seleccione [Configuração] > [Definições

de TV] > [EasyLink] > [Altifalantes TV]. 3. Seleccione uma opção e, em seguida, prima OK:

- [Desligado]: Desligar os altifalantes do televisor.
- [Ligado]: Ligar os altifalantes do televisor.
- [EasyLink]: Transmitir áudio do televisor através do dispositivo HDMI-CEC ligado. Mude o áudio do televisor para o dispositivo de áudio HDMI-CEC ligado através do menu Ajuste.
- [Início automático do EasyLink]: Desligar automaticamente os altifalantes do televisor e transmitir o áudio do televisor para o dispositivo áudio HDMI-CEC ligado.

#### Seleccionar a saída do altifalante com o menu de ajuste

#### Se [EasyLink] ou [Início automático do EasyLink] estiverem seleccionados, é

possível aceder ao menu Ajustar para mudar o áudio do televisor.

1. Enquanto vê televisão, prima *III ADJUST*.

2. Seleccione [Altifalantes] e prima OK.

3. Seleccione uma das seguintes opções e, em seguida, prima OK:

- [TV]: Ligado por predefinição. Transmitir o áudio do televisor através do televisor e do dispositivo de áudio HDMI-CEC ligado até que o dispositivo ligado mude para o controlo de áudio do sistema. O áudio do televisor é transmitido através do dispositivo ligado.
- [Amplificador]: Transmitir áudio através do dispositivo HDMI-CEC ligado. Se o modo de áudio do sistema não for activado no dispositivo, o áudio continua a ser transmitido através dos altifalantes do televisor. Se [Início automático do EasyLink] foi seleccionado, o televisor solicita ao dispositivo ligado que mude para o modo de áudio do sistema.

#### Com um dispositivo compatível com HDMI ARC

Se um dispositivo compatível com HDMI-ARC estiver ligado através de um conector HDMI ARC ao televisor, o áudio do televisor poderá sair através do cabo HDMI. Não será necessário um cabo de áudio adicional.

1. Prima  $\bigoplus$ .

2. Seleccione [Configuração] > [Definições de TV] > [EasyLink]. 3. Seleccione [HDMI 1 - ARC].

4. Seleccione uma das seguintes opções e, em seguida, prima OK.

- **[Ligado]**: Ouvir o áudio do televisor através do dispositivo compatível com ARC ligado.
- [Desligado]: Ouvir o áudio do televisor através dos altifalantes do televisor ou através de um dispositivo ligado através do conector de saída de áudio digital.

5. Controle a reprodução com os botões de reprodução do telecomando do televisor.

## Sincronizar áudio

Se o televisor estiver ligado a um sistema de cinema em casa (HTS) e existir um atraso entre a imagem e o som, poderá sincronizálos.

- Se estiver a utilizar um HTS Philips, o áudio e o vídeo serão automaticamente sincronizados.
- Para os HTS de outras marcas, necessita de ligar o atraso de sincronização de áudio no televisor para sincronizar o áudio e o vídeo.

# Ligar o Atraso da Saída de Áudio

- 1. Prima  $\bigstar$
- 2. Seleccione [Configuração] > [Definições de TV] > [Preferências].

3. Seleccione [Atraso de saída de áudio] > [Ligado] e prima OK.

# Manter a qualidade de imagem

Se a qualidade de imagem do televisor for afectada pelas funcionalidades de processamento da imagem de outros dispositivos, poderá activar o Pixel Plus Link.

## Para activar o Pixel Plus Link

1. Prima  $\bigoplus$ 

2. Seleccione [Configuração] > [Definições de TV] > [EasyLink].

3. Seleccione [Ligação Pixel Plus] > [Ligado] e prima OK.

# Maximizar a apresentação de vídeo

Algumas legendas criam uma barra separada de legendas sob o vídeo, o que limita a área de visualização do vídeo. Para maximizar a área de visualização do vídeo, pode ligar a mudança automática de legendas. Em seguida, as legendas são apresentadas por cima da imagem do vídeo.

#### Activar o ajuste automático de legendas 1. Prima  $\bigstar$

2. Seleccione [Configuração] > [Definições de TV] > [EasyLink] > [Automatic Subtitle Shift].

3. Seleccione [Ligado] e prima OK para activar.

Nota: Certifique-se de que o formato de imagem do televisor está definido como [Auto formato] ou [Expansão imag. 16:9].

# Ouvir outro dispositivo enquanto o televisor está no modo de standby

Pode ouvir um dispositivo ligado compatível com HDMI-CEC através dos altifalantes do televisor, mesmo quando o televisor está no modo de standby.

1. Prima **III ADJUST** para receber áudio do dispositivo Philips EasyLink ligado.

Se estiver disponível, o modo só de áudio é ligado.

2. Confirme a mensagem no televisor para desligar o ecrã do televisor.

3. Controle a reprodução de áudio com o telecomando do televisor.

# <span id="page-35-0"></span>Ver Scenea

# O que pode fazer

Com o Scenea, é possível apresentar uma imagem predefinida como imagem de fundo no televisor. Apresente a imagem predefinida ou carregue a sua própria imagem como imagem de fundo.

A imagem de fundo é apresentada durante 240 minutos ou durante o período do temporizador de suspensão.

## Ligar

1. Prima  $\bigcap$ .

2. Seleccione [Scenea] e prima OK. A imagem predefinida é apresentada.

Nota: A imagem de fundo é apresentada durante 240 minutos ou durante o período do temporizador de suspensão. Para obter informações sobre o temporizador de suspensão, consulte Outras utilizações do televisor > Definir bloqueios e temporizadores > Temporizador de suspensão (Página [32\)](#page-31-2).

# <span id="page-35-1"></span>Carregar imagem de fundo do televisor

Também pode carregar a sua própria imagem a partir de um dispositivo de armazenamento USB ligado ou de um PC ligado como fundo.

Nota: Quando carrega uma nova imagem, esta substitui a imagem existente.

1. Ligue o dispositivo de armazenamento USB ao televisor ou ligue à rede.

2. Prima  $\bigoplus$ 

3. Seleccione [Navegar USB] ou [A sua rede] e, em seguida, prima OK.

4. Seleccione uma imagem e prima  $\Box$ OPTIONS.

5. Seleccione [Definir como Scenea] e prima OK.

6. Seleccione [Sim] e prima OK.

7. Prima qualquer botão para sair do Scenea.
# 4 Configuração do televisor

# Imagem e som

# Assistente de definições

Pode seleccionar as definições de imagem e som com a ajuda do assistente de definições, que demonstra imediatamente o efeito da definição escolhida.

1. Enquanto vê televisão, prima  $\biguparrow$ .

2. Seleccione [Configuração] > [Definições

rapidas de imagem e som] e prima OK.

3. Seleccione [Começar] e prima OK.

4. Siga as instruções apresentadas no ecrã para escolher as definições que prefere.

# Mais definições de imagem

Pode alterar as definições no menu de Imagem.

1. Prima  $\bigoplus$ 

#### 2. Seleccione [Configuração] > [Definições de TV] > [Imagem] e prima OK.

3. Seleccione uma definição para ajustar e, em seguida, prima OK.

Nota: As opções marcadas com um \* só estão disponíveis para determinados modelos.

- **[Imagem Smart]**: Aceder às predefinições de imagem inteligente.
- [Repor]: Repor as predefinições.
- [Contraste da retroiluminação]: Ajustar o contraste da retroiluminação do televisor.
- [Brilho]: Ajustar a intensidade e os detalhes das áreas escuras.
- [Cor]: Ajustar o nível de saturação da cor.
- [Matiz]: Compensar as variações de cor nas transmissões NTSC.
- [Recorte]: Ajustar a nitidez da imagem.
- [Redução de ruído]: Filtrar e reduzir o ruído na imagem.
- [Tonalidade]: Ajustar o equilíbrio da cor na imagem.
- **[Tonalidade pessoal]**: Personalizar a definição da tonalidade.
- [Pixel Plus HD] / [Pixel Precise HD]\*: Controlar as definições avançadas para optimizar cada pixel para corresponder aos pixéis circundantes. Esta definição produz uma imagem de alta definição brilhante.

- [HD Natural Motion]\*: Reduzir a vibração do movimento e reproduzir movimento equilibrado.

- [Clear LCD]\*: Activar nitidez de movimento superior, nível de preto superior, alto contraste sem cintilação, imagem parada e um ângulo maior de visualização.

- [Super resolução]: Activar nitidez superior, especialmente nas linhas e contornos da imagem.

- [Contrasto dinâmico]: Definir o nível a que o televisor melhora automaticamente os detalhes nas áreas escura, intermédia e clara da imagem.

- [Retro-iluminação dinâmica]: Reduzir o consumo de energia atenuando a retroiluminação do televisor, para corresponder às condições de iluminação da sala.

- [Redução artefacto MPEG]: Suavizar as transições digitais na imagem.

- [Intensificação de cores]: Alterar as cores para serem mais vívidas e melhorar a resolução dos detalhes nas cores brilhantes.

- [Gama]: Definição não linear para luminância e contraste da imagem.

- [Contrst. vídeo]: Alterar a intensidade das áreas claras, mantendo as áreas escuras.

 [Modo PC]: Permitir que as definições de imagem sejam alteradas quando um PC é ligado ao televisor através de HDMI.

Se estiver activado, pode seleccionar [Formato de imagem] > [Não à escala] que fornece um máximo de detalhes para apresentação do conteúdo do PC.

- [Sensor de luz]: Ajustar as definições de forma dinâmica para corresponder às condições de iluminação.
- [Formato de imagem]: Mudar o formato de imagem.
- [Limites do ecrã]: Alterar o tamanho da imagem.
- [Deslocação imagem]: Mover a posição da imagem. Não é possível seleccionar esta definição se o formato da imagem seleccionado for **[Preenchimento** automático], [Zoom automático] ou [Panorâmico] .
- [3D]\*: Alterar o formato de imagem 3D.
- [Profundidade 3D ligado/desligado]\*: Activar ou desactivar 3D.
- [Mudar para 3D]\*: Especificar a forma como o televidor muda para 3D.

# Mais definições de som

Pode alterar as definições no menu de Som.

1. Prima  $\bigoplus$ .

2. Seleccione [Configuração] > [Definições de TV] > [Som] e prima OK.

3. Seleccione uma definição para ajustar:

- [Som Smart]: Aceder às predefinições de som inteligente.
- [Repor]: Repor as predefinições de fábrica.
- [Graves]: Ajustar o nível dos sons graves.
- [Agudos]: Ajustar o nível de agudos.
- [Surround]: Activar o som espacial.
- [Volume auscultador]: Ajustar o volume dos auscultadores.
- [Nivelação auto de volume]: Reduzir automaticamente as mudanças repentinas de volume, por exemplo, quando muda de canal.
- [Equilíbrio]: Ajustar o equilíbrio dos altifalantes esquerdo e direito.
- [Formato de saída digital]: Seleccionar o tipo de saída de áudio através do conector de saída de áudio digital. Seleccionar [Estéreo] para som estéreo ou [Multicanal] para áudio de saída para cinema em casa

# Seleccionar formato de áudio

Se um emissor de canal digital transmitir áudio em vários formatos, poderá seleccionar um formato de áudio.

1. Prima  $\bigoplus$ 

2. Seleccione [Configuração] > [Definições de canais] ou [Definições de satélite] > [Idiomas].

3. Seleccione uma definição e, em seguida, prima OK.

- [Formato de áudio preferido]: Receber formato de áudio padrão (MPEG) ou formatos de áudio avançados (AAC, EAC-3 ou AC-3, se disponível).
- [Mono/Estéreo]: Se a transmissão estéreo estiver disponível, seleccione o áudio mono ou estéreo.

# Repor imagem e som

Pode restaurar as predefinições de imagem e som, conservando as definições de instalação de canais inalteradas.

1. Enquanto vê televisão, prima  $\biguparrow$ .

2. Seleccione [Configuração] > [Definições de TV] > [Regulações fábrica] e prima OK.

Todas as definições do televisor (excepto as definições de canais) são repostas para as respectivas predefinições.

# Definições de canais

# Instalação automática

<span id="page-37-0"></span>Quando o televisor foi ligado pela primeira vez, foi efectuada uma instalação total dos canais. Para alterar o idioma, país e instalar novamente todos os canais disponíveis, é possível executar novamente esta instalação completa.

## Inicie a instalação

1. Prima  $\bigoplus$ 

2. Seleccione [Configuração] > [Procura de canais] > [Reinstalar canais] e prima OK.

É apresentado o menu do país.

3. Seleccione o seu país e, em seguida, prima OK.

4. Seleccione a sua rede e, em seguida, prima OK:

- [Antena (DVB-T)]: Aceder a canais de antena de acesso livre ou a canais digitais DVB-T.
- [Cabo (DVB-C)]: Aceder a canais de cabo ou canais digitais DVB-C.

5. Siga as instruções no ecrã para seleccionar outras opções, se existirem.

É apresentado o menu inicial para a procura de canais.

6. Iniciar pesquisa de canais:

- Se o seu fornecedor de serviços de canais lhe indicar que altere as definições, seleccione [Ajustes] e, em seguida, prima OK. Siga as instruções do emissor para actualizar as definições.
- Caso contrário, seleccione [Começar] e, em seguida, prima OK.

7. Quando a pesquisa de canais estiver concluída, seleccione [Acabar] e, em seguida, prima OK.

8. Quando a pesquisa de canais estiver concluída, seleccione [Acabar] e, em seguida, prima OK.

Sugestão: Prima ELIST para ver a lista de canais.

Nota: Quando são encontrados canais de televisão digital, a lista de canais instalados pode apresentar números de canais vazios. Pode mudar o nome, reordenar ou desinstalar estes canais.

## Instalar canais analógicos

Pode procurar e armazenar canais de televisão analógicos, um a um.

#### Passo 1 Seleccionar o sistema

Nota: Ignore este passo se as definições do sistema estiverem correctas.

1. Enquanto vê televisão, prima  $\biguparrow$ . 2. Seleccione [Configuração] > [Definições de canais] > [Instalação canal].

- 3. Seleccione [Análogico: instalação manual]
- > [Sistema] e prima OK.
- 4. Seleccione o sistema para seu país ou região e, em seguida, prima OK.

#### Passo 2 Procurar e guardar novos canais televisivos

1. No menu [Análogico: instalação manual], seleccione **[Procurar canal]** e prima OK.

2. Encontrar o canal:

- Se souber a frequência do canal, introduza-a com o Botões de navegação ou o Botões numéricos.
- Se não souber a frequência do canal, procure a frequência seguinte que possua um sinal forte: Seleccione [Procura] e, em seguida, prima OK.

3. Depois de encontrar o canal correcto, seleccione [Acabado] e, em seguida, prima OK.

4. Seleccione [Memorizar como novo canal], em seguida, prima OK para memorizar o novo canal de televisão.

Nota: Se a qualidade de recepção for baixa, reposicione a sua antena e repita o procedimento.

# Instalar canais digitais

Se souber a frequência dos canais que pretende instalar, poderá procurar e armazenar canais digitais, um a um. Para obter melhores resultados, contacte o emissor ou um instalador profissional.

- 1. Prima  $\bigstar$
- 2. Seleccione [Configuração] > [Definições de canais] > [Instalação canal]. 3. Seleccione [Digital: teste de recepção] > [Procura] e prima OK. 4. Prima os Botões numéricos para introduzir a frequência do canal. 5. Seleccione [Procura] e prima OK. 6. Quando for localizado o canal, seleccione [Memorizar] e, em seguida, prima OK. 7. Prima  $\blacktriangle$  para sair. Nota: Se o seu fornecedor de cabos não lhe fornecer um valor de taxa de símbolos

específico para os canais DVB-C, seleccione [Automático] em [Modo de taxa de símbolos].

# Sintonia fina de canais analógicos

Se a qualidade de recepção de um canal de televisão analógico for baixa, é possível optimizar o canal.

1. Prima  $\bigstar$ 

2. Seleccione **[Configuração] > [Definições**] de canais] > [Instalação canal].

- 3. Seleccione [Análogico: instalação manual]
- > [Ajuste fino] e, em seguida, prima OK.

4. Prima  $\triangle$  ou  $\nabla$  para efectuar a sintonia fina do canal.

5. Depois de seleccionar a frequência de canal correcta, seleccione [Acabado] e, em seguida, prima OK.

6. Seleccione uma opção e, em seguida, prima OK.

- [Memorizar canal actual]: Memorizar o canal com o número de canal actual.
- [Memorizar como novo canal]: Memorizar o canal com um novo número de canal.

# Actualizar lista de canais

Quando o televisor foi ligado pela primeira vez, foi efectuada uma instalação total dos canais.

Por predefinição, quando existem alterações nestas listas de canais, o televisor actualiza-as automaticamente. Também pode desligar a actualização automática ou actualizar manualmente os canais.

Nota: Se lhe for solicitada a introdução de um código, introduza "8888".

#### Actualização automática

Para adicionar ou remover canais digitais automaticamente, deixe o televisor em modo de standby. O televisor actualiza os canais e memoriza novos canais diariamente. Os canais vazios são eliminados da lista de canais.

#### Desligar a mensagem de actualização de canais

Se for efectuada uma actualização de canais, é apresentada uma mensagem ao arrancar. Pode desligar esta mensagem.

1. Prima  $\bigoplus$ .

2. Seleccione **[Configuração] > [Definições**]

de canais] ou [Definições de satélite].

3. Seleccione [Instalação canal] >

[Mensagem de actualização de canais].

4. Seleccione [Desligado] e prima OK.

Para desligar as actualizações automáticas No menu *[Instalação canal]*, seleccione [Actualização automática de canais] > [Desligado].

Actualizar canais manualmente

1. Prima  $\bigstar$ 

2. Seleccione [Configuração] > [Procura de canais] > [Actualizar canais] e prima OK. 3. Siga as instruções no ecrã para actualizar os canais.

# Copiar canais

ATENÇÃO: Esta funcionalidade destina-se a representantes e técnicos de assistência.

Pode copiar listas de canais de um televisor Philips para outro através de um dispositivo de armazenamento USB. Não é necessário procurar os canais ou instalá-los novamente no segundo televisor. O ficheiro da lista de canais é suficientemente pequeno para caber em qualquer dispositivo de armazenamento USB.

#### O que necessita

Dois televisores Philips com estas propriedades:

- A mesma definição de país
- O mesmo intervalo de anos
- O mesmo tipo de DVB, conforme indicado pelo sufixo (H, K, T ou D/00) no nome do modelo
- As mesmas definições para canais de satélite, incluindo o número de satélites LNB
- O mesmo tipo de hardware, conforme indicado pelo autocolante na parte posterior do televisor, (por exemplo,  $Q$  $\times$  $\times$  $\times$  $\times$  $\times$  $\times$  $\times$
- Versões de software compatíveis

Se não for possível copiar a lista de canais para o segundo televisor, será apresentada uma mensagem.

Nota: Se lhe for solicitada a introdução de um código, introduza "8888".

#### Passo 1: Verifique a definição de país

1. Ligue o primeiro televisor (com os canais que pretende copiar para o segundo televisor).

2. Prima $\bigoplus$ .

#### 3. Seleccione [Configuração] > [Procura de canais] > [Voltar instalar canais] e, em seguida, prima OK.

É apresentado o menu do país.

4. Tome nota da definição actual.

5. Prima  $\bigtriangledown$ .

6. Prima [Cancelar] para sair.

#### Passo 2: Copie a lista de canais para o USB

1. Ligue um dispositivo de armazenamento USB ao primeiro televisor (com os canais instalados).

2. Prima  $\bigstar$ .

3. Seleccione [Configuração] > [Definições de TV] > [Preferências] > [Cópia da lista de canais] > [Copiar para USB] e, em seguida, prima OK.

A lista de canais é copiada para o dispositivo de armazenamento USB.

4. Desligue o dispositivo de armazenamento USB.

#### Passo 3: Se o segundo televisor não tiver canais instalados

1. Ligue o segundo televisor (no qual pretende copiar a lista de canais).

A instalação inicial começa.

2. Siga as instruções no ecrã e seleccione o mesmo país do televisor que possui a lista de canais que pretende copiar.

3. Ignore a procura de canais.

4. Ligue o dispositivo de armazenamento USB.

5. Prima  $\bigoplus$ .

6. Seleccione [Configuração] > [Definições de TV] > [Preferências] > [Cópia da lista de canais] > [Copiar para TV] e, em seguida prima OK.

A lista de canais é copiada para o televisor. 7. Desligue o dispositivo de armazenamento USB.

#### Passo 3: Se o segundo televisor tiver canais instalados

1. Ligue o segundo televisor (no qual pretende copiar a lista de canais).

2. Prima  $\bigoplus$ .

3. Seleccione [Configuração] > [Procura de canais] > [Voltar instalar canais] e, em

seguida, prima OK.

É apresentado o menu do país.

4. Certifique-se de que a definição de país é igual à do primeiro televisor.

5. Prima  $\bigoplus$ .

6. Prima [Cancelar] para sair.

7. Se a definição de país for diferente, instale novamente o segundo televisor para corresponder à definição de país do primeiro televisor. Consulte Configurar o

Televisor > Repor predefinições (Página [46\)](#page-45-0).

8. Ligue o dispositivo de armazenamento USB ao segundo televisor.

9. Prima $\bigoplus$ .

10. Seleccione [Configuração] > [Definições de TV] > [Preferências] > [Cópia da lista de canais] > [Copiar para TV] e, em seguida prima OK.

A lista de canais é copiada para o segundo televisor.

11. Desligue o dispositivo de armazenamento USB.

# Definições de satélite

# O que pode fazer

#### <span id="page-40-0"></span>Visualizar canais por satélite

Nota: Disponível apenas em determinados modelos. [Procura de satélites] só está disponível se o televisor suportar DVB-S. Para receber canais de satélite, ligue o conector SAT no seu televisor a uma antena parabólica.

#### LNBs

Este televisor pode receber sinais de 4 conversores de bloco de ruído descendente (LNBs) diferentes. Um LNB é montado na extremidade do polo da antena parabólica e captura sinais de um satélite.

# Instalar canais de satélite

1. Enquanto vê televisão, prima  $\biguparrow$ .

2. Seleccione [Configuração] > [Procura de satélites] > [Voltar instalar canais].

3. Siga as instruções no ecrã para concluir a instalação.

4. Depois de concluída, seleccione [Acabar] e prima OK.

#### Seleccionar tipo de ligação

Quando instala canais de satélite necessita de definir o tipo de ligação. O tipo de ligação determina o número de LNBs na sua antena parabólica e o número de canais de satélite que pode instalar.

1. Depois de seleccionar *[Voltar instalar* canais], seleccione [Ajustes] e, em seguida, prima OK.

2. Seleccione [Tipo de ligação].

3. Seleccione uma definição e, em seguida, prima OK.

- **[Um LNB]**: Seleccione se tiver apenas um LNB.
- [DISeqC Mini (2 LNBs)]: Seleccione se tiver 2 LNBs.
- [DISeqC 1.0 (3-4 LNBs)]: Seleccione se tiver 3 ou 4 LNBs.

#### Testar a intensidade do sinal

Se um canal ou repetidor for ignorado durante a instalação, poderá testar a intensidade do sinal de um satélite ou adicionar um novo canal.

1. Enquanto vê televisão, prima  $\biguparrow$ .

2. Seleccione [Configuração] > [Procura de satélites] > [Instalação manual] e, em seguida, prima OK.

3. Seleccione o LNB.

4. Se souber a frequência do repetidor (que poderá incluir vários canais), seleccione [Frequência] e introduza-o.

5. Seleccione [Procura] e prima OK.

6. Se for encontrada uma nova frequência, prima [Memorizar] para adicionar o novo repetidor com os respectivos canais.

## Actualizar canais de satélite

1. Enquanto vê televisão, prima  $\biguparrow$ .

2. Seleccione [Configuração] > [Procura de satélites] > [Actualizar canais].

3. Siga as instruções no ecrã para concluir a instalação.

4. Depois de concluída, seleccione [Acabar] e prima OK.

# Adicionar e remover satélites

Pode adicionar ou remover satélites em qualquer altura e instalar canais de novos satélites.

Nota: Antes de adicionar satélites, certifiquese de que o tipo de ligação está correcto. Consulte Configurar o televisor > Definições de Satélite > Instalar canais de satélite (Página Error! Bookmark not defined.).

1. Prima  $\triangle$  > [Configuração] > [Procura de satélites] e, em seguida, prima OK.

2. Seleccione [Adicionar satélite] e prima OK.

O televisor procura um satélite no primeiro LNB livre. Esta operação poderá demorar vários minutos. Se não for encontrado nenhum satélite, verifique as ligações da antena e a posição da antena parabólica.

3. Se não for encontrado nenhum satélite, seleccione [Procura] para procurar novamente ou [Próx LNB] para avançar para o LNB seguinte.

- Se não existirem LNBs livres disponíveis, remova primeiro um satélite.
- Se estiver satisfeito com o satélite adicionado, instale os canais.

4. Para instalar todos os canais, seleccione [Instalar]. A instalação poderá demorar vários minutos.

#### Remover um satélite

1. Prima  $\triangle$  > [Configuração] > [Procura de satélites].

2. Seleccione [Remover satélite] e prima OK.

3. Seleccione o satélite que pretende remover e prima OK.

O satélite e os respectivos canais são removidos da instalação.

# Português

# Definições de Idioma

# Idioma do menu

<span id="page-42-0"></span>1. Enquanto vê televisão, prima  $\biguparrow$ .

2. Seleccione [Configuração] > [Definições de TV] > [Preferências] > [Idioma de menu].

3. Seleccione um idioma do menu a partir da lista e prima OK.

# Idioma de áudio

Se o canal de TV transmitir vários idiomas de áudio, poderá seleccionar o idioma de áudio preferido.

1. Enquanto vê televisão, prima  $\blacksquare$ OPTIONS.

2. Seleccione uma opção e, em seguida, prima OK.

- [Idioma áudio]: Seleccione o idioma de áudio para canais digitais.
- [Dual I-II]: Seleccione o idioma de áudio para canais analógicos.

## Idiomas de áudio para canais digitais

Para os canais digitais com vários idiomas de áudio, é possível seleccionar o idioma de áudio predefinido que é transmitido.

1. Prima  $\bigoplus$ .

#### 2. Seleccione [Configuração] > [Definições de canais] ou [Definições de satélite] > [Idiomas].

3. Seleccione uma definição e, em seguida, prima OK:

- [Áudio principal]: Se este idioma for transmitido, será seleccionado por predefinição.
- [Áudio secundário]: Se o idioma de áudio principal não for transmitido, seleccione este idioma.

# Legendas em canais analógicos

1. Enquanto vê um canal de televisão analógico, prima TEXT.

2. Introduza o número de três dígitos da página de legendas (normalmente "888"). Se estiverem disponíveis, as legendas serão activadas.

3. Prima  $\bigoplus$  para sair do teletexto.

# Legendas em canais digitais

1. Enquanto vê um canal de televisão digital, prima **B** OPTIONS.

- 2. Seleccione **[Legendas]** e prima OK.
- 3. Seleccione [Legendas desligadas],

[Legendas ligadas] ou [Activo com som desl.1 e prima OK.

Se seleccionar **[Activo com som desl.]**, as legendas só são apresentadas ao premir  $\bullet$ para desactivar o som.

Nota: Se uma aplicação MHEG estiver activada, as legendas não serão apresentadas.

# Idioma legenda

Para determinados canais digitais, é possível alterar o idioma das legendas.

- 1. Enquanto vê televisão, prima **.**
- 2. Seleccione [Configuração] > [Definições de canais] ou [Definições de satélite] > [Idioma legenda].

3. Seleccione [Legendas principais] ou [Legendas secundárias] para escolher o idioma preferido.

4. Prima OK para confirmar.

Sugestão: Prima **D** OPTIONS > [Idioma legenda] para alterar o idioma das legendas para um canal específico.

# Definições de acesso universal

# Ligar

Algumas emissoras de televisão digital disponibilizam funcionalidades especiais de áudio e legendas para pessoas portadoras de deficiências auditivas ou visuais. Pode activar ou desactivar estas funcionalidades.

- 1. Prima  $\bigoplus$
- 2. Seleccione [Configuração] > [Definições de TV] > [Preferências].

3. Seleccione [Acesso universal] > [Lig.] ou [Desl.] e, em seguida, prima OK.

# Acesso para dificuldades auditivas

Sugestão: Para garantir a disponibilidade de um idioma de áudio para dificuldades auditivas, prima  $\blacksquare$  OPTIONS e, em seguida, seleccione *[Idioma áudio]*. Os idiomas com um ícone de orelha suportam áudio para pessoas portadoras de deficiências auditivas.

# Para ligar o áudio e legendas para portadores de deficiências auditivas

1. Enquanto vê televisão, prima  $\blacksquare$ OPTIONS.

#### 2. Seleccione **[Acesso universal]** > [Deficiência auditiva].

3. Prima um botão para seleccionar uma opção:

- Botão vermelho [Desligado]: Desactivar funcionalidades para portadores de deficiências auditivas.
- Botão verde [Ligado]: Ligar o áudio e legendas para portadores de deficiências auditivas.
- 4. Prima  $\blacktriangle$  para sair.

# Acesso para dificuldades visuais

Sugestão: Para garantir a disponibilidade de um idioma de áudio para dificuldades visuais, prima **B** OPTIONS e, em seguida, seleccione **[Idioma áudio]**. Os idiomas com um ícone de olho suportam áudio para portadores de deficiências visuais.

#### Para activar o áudio para dificuldades visuais

1. Enquanto vê televisão, prima  $\blacksquare$ OPTIONS.

2. Seleccione [Acesso universal].

3. Prima os Botão verde para seleccionar

# [Deficientes visuais].

4. Prima um botão para seleccionar uma opção:

- Botão vermelho [Desligado]: Desactivar o áudio para dificuldades visuais.
- Botão verde [Ligado]: Activar o áudio para dificuldades visuais.

5. Prima  $\blacktriangle$  para sair.

Nota: Se o telecomando do EasyLink estiver activado, não poderá seleccionar Botão verde. Para desactivar o EasyLink, consulte Outras utilizações do televisor > Utilizar o EasyLink > O que necessita (Págin[a 34\)](#page-33-0).

## Seleccionar o áudio a partir de altifalantes ou auriculares

Pode optar por ouvir o áudio para portadores de deficiência visual nos altifalantes do televisor, auriculares ou ambos.

1. Prima  $\bigstar$ .

2. Seleccione [Configuração] > [Definições de canais] > [Idiomas] > [Deficientes visuais] > [Altifalantes/auscultadores].

3. Seleccione uma definição e, em seguida, prima OK.

- **•** [Altifalantes]: Ouvir áudio para portadores de deficiência visual apenas a partir dos altifalantes.
- [Auscultador]Ouvir áudio para portadores de deficiência visual apenas a partir dos auscultadores.
- [Altifalantes + auscultadores]: Ouvir áudio para portadores de deficiência visual a partir dos altifalantes e dos auriculares.

#### Alterar o volume para áudio para dificuldades visuais

1. No menu [Acesso universal], prima os Botão amarelo para seleccionar [Volume misto].

2. Prima Botões de navegação para alterar o volume e, em seguida, prima OK.

3. Prima **b** para sair.

## Feedback áudio para os portadores de deficiência visual

Quando prime um botão no telecomando ou no televisor, é possível definir o televisor para reproduzir um sinal sonoro.

1. No menu [Acesso universal], prima os Botão azul para seleccionar [Tom das teclas].

2. Prima Botão verde para activar o feedback áudio ou prima Botão vermelho para o desactivar.

3. Prima  $\blacktriangle$  para sair.

## Activar efeitos de áudio

#### 1. Prima  $\triangle$

2. Seleccione [Configuração] > [Definições de canais] > [Idiomas] > [Deficientes visuais] > [Efeitos de áudio].

3. Seleccione uma definição e, em seguida, prima OK.

- [Ligado]: Activar efeitos de áudio no áudio para portadores de deficiência visual.
- [Desligado]: Desactivar efeitos de áudio no áudio para portadores de deficiência visual.

## Seleccionar tipo de discurso

- 1. Prima  $\bigoplus$ .
- 2. Seleccione [Configuração] > [Definições de canais] > [Idiomas] > [Deficientes visuais] > [Voz].

3. Seleccione uma definição e, em seguida, prima OK.

- [Descritivo]: Ouvir discurso descritivo no áudio para portadores de deficiência.
- [Legendas]: Ouvir legendas no áudio para portadores de deficiência.

# Outras definições

# Demonstração do televisor

Pode iniciar uma demonstração para saber mais sobre as funcionalidades deste televisor.

Nota: As demonstrações não são suportadas por canais MHEG.

- 1. Enquanto vê televisão, prima  $\biguparrow$ .
- 2. Seleccione [Configuração] > [Ver demos] e prima OK.

3. Seleccione uma demonstração e prima OK.

4. Prima **b** para sair.

# Localização

<span id="page-44-0"></span>Para garantir que são aplicadas as definições do televisor correctas, é possível seleccionar o local onde o televisor é utilizado.

## Modo Loja ou Casa

Seleccione o modo [Casa] para aceder a todas as definições do televisor. No modo [Loja], só é possível aceder a definições limitadas.

1. Enquanto vê televisão, prima  $\biguparrow$ . 2. Seleccione [Configuração] > [Definições de TV] > [Preferências].

3. Seleccione [Localização] > [Casa] ou

[Loja] e, em seguida, prima OK.

4. Volte a ligar o televisor.

# Colocação

- Antes de posicionar o televisor, leia todas as precauções de segurança. Consulte Como começar > Importante > Segurança (Págin[a 6\)](#page-5-0).
- Coloque o televisor num local onde a luz do sol não incida directamente no ecrã.
- A distância de visualização ideal deste televisor corresponde a três vezes o tamanho diagonal do ecrã. Por exemplo, se o televisor tiver um ecrã com diagonal de 81 cm/32", a distância de visualização ideal é de ~2,5 m/~92", a partir da parte frontal do ecrã.
- Quando sentado, os seus olhos devem estar ao nível do centro do ecrã.

# Suporte de pé ou suporte de parede

Pode aplicar as melhores definições para o seu televisor seleccionando suporte de parede ou suporte de pé.

1. No menu [Preferências], seleccione [Posicionamento do TV]. 2. Seleccione [Num suporte de TV] ou

[Montado na parede] e, em seguida, prima OK.

# Actualização de software

# Verificar versão

#### 1. Prima  $\bigoplus$ .

2. Seleccione [Configuração] > [Definições de software] > [Informação software actual] e prima OK.

É apresentada a versão do software actual.

Atenção: Não instale uma versão de software inferior à versão actual instalada no seu produto. A TP Vision não se responsabiliza por problemas causados por uma versão de software inferior.

Actualize o software através de um destes métodos:

- actualização através de dispositivo de armazenamento USB
- actualização através de emissão digital
- actualização a partir da Internet

# Actualizar com USB

Antes de actualizar o software, certifique-se de que dispõe de:

- Um dispositivo de armazenamento USB que tenha, pelo menos, 256 megabytes de espaço de armazenamento, formatação FAT ou DOS e protecção contra escrita desactivada.
- Acesso a um computador com um conector USB e acesso à Internet.

Nota: Não utilize um disco rígido USB.

1. Prima  $\bigoplus$ .

## 2. Seleccione [Configuração] > [Actualizar software] e prima OK.

3. Seleccione [USB] e prima OK.

4. Siga as instruções no ecrã para iniciar a actualização.

Nota: O assistente de actualização direcciona-o para o Web site de suporte da Philips. Consulte as instruções de instalação no Web site para concluir a actualização.

# Actualização através de emissão digital

Quando estiver disponível, o televisor poderá receber actualizações de software através de transmissões digitais. Quando uma actualização de software é recebida, élhe solicitado que actualize o software. Recomendamos vivamente que actualize o software quando tal for solicitado.

Siga as instruções no ecrã.

Nota: Para actualizar o software mais tarde, seleccione  $\triangle$  > [Configuração] > [Definições de software] > [Actualizações locais].

# A partir da Internet

Pode actualizar o software do televisor directamente a partir da Internet ligando o televisor à Internet. Consulte Ligação do televisor > Rede e Internet. (Página [57\)](#page-56-0)

1. Prima  $\bigoplus$  > [Configuração] > [Actualizar software] e, em seguida, prima OK.

2. Seleccione [Internet] e prima OK.

3. Siga as instruções no ecrã para iniciar a actualização.

Quando a actualização estiver concluída, o televisor desliga-se e volta a ligar-se automaticamente. Aguarde que o televisor se ligue. Não ligue o televisor.

Nota: Se o televisor estiver ligado à Internet, apresenta a disponibilidade de novo software durante o arranque.

# Repor predefinições

<span id="page-45-0"></span>Pode repor todas as definições de imagem e de som e instalar novamente todos os canais de televisão no seu televisor.

- 1. Prima  $\triangle$
- 2. Seleccione [Configuração] > [Definições de TV] > [Reinstalar TV] e prima OK.
- 
- 3. Siga as instruções no ecrã.

# 5 Ligação do televisor

# Sobre os cabos

# Qualidade do cabo

# Visão geral

Antes de ligar dispositivos ao televisor, verifique quais os conectores disponíveis no dispositivo. Ligue o dispositivo ao televisor através da ligação com a melhor qualidade disponível. Os conectores de boa qualidade efectuam uma transferência de imagem e som melhor.

As ligações apresentadas neste manual do utilizador são apenas recomendações. É possível recorrer a outras soluções. Sugestão: Se o seu dispositivo tiver apenas conectores compostos ou RCA, utilize um cabo composto (CVBS) para ligar o dispositivo ao conector Y Pb Pr no televisor.

# **HDMI**

Uma ligação HDMI oferece a melhor qualidade de imagem e de som.

- Um cabo HDMI combina os sinais de vídeo e áudio. Ligar HDMI para sinais do televisor de alta definição (HD) e ligar o EasyLink.
- Um conector HDMI Audio Return Channel (ARC) permite a saída de áudio do televisor para um dispositivo compatível com HDMI ARC.
- Ligue cabos HDMI com menos de 5 metros.

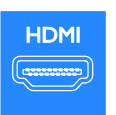

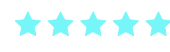

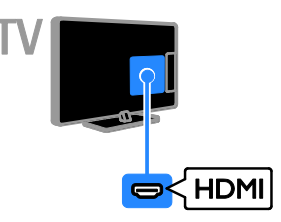

# Y Pb Pr

O componente de vídeo (Y Pb Pr) só transmite vídeo. Utilize o cabo adaptador Y Pb Pr fornecido para ligar dispositivos. Para som, utilize um cabo de áudio (não fornecido) para ligar à ENTRADA DE ÁUDIO.

Sugestão: recomenda-se a utilização de um cabo de áudio em ângulo recto.

A ligação Y Pb Pr pode processar sinais de TV de alta definição (HD).

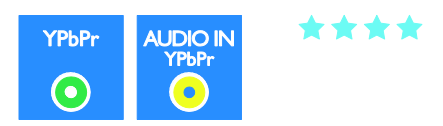

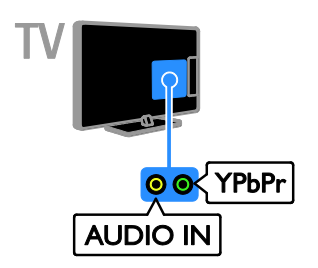

# **SCART**

Um cabo SCART combina os sinais de vídeo e áudio. Utilize o cabo adaptador SCART fornecido para ligar dispositivos.

Os conectores SCART podem processar sinais de vídeo RGB, mas não podem processar sinais de TV de alta definição (HD).

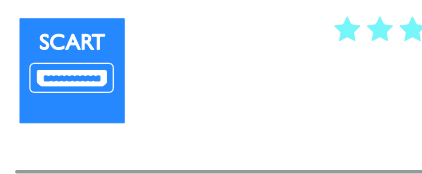

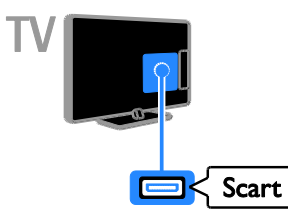

# VGA

Pode ligar o VGA para visualizar o conteúdo do PC no televisor.

O VGA só transmite vídeo. Para o som, ligue também ao AUDIO IN.

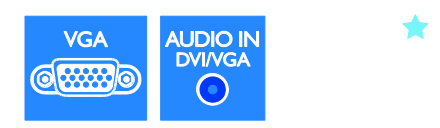

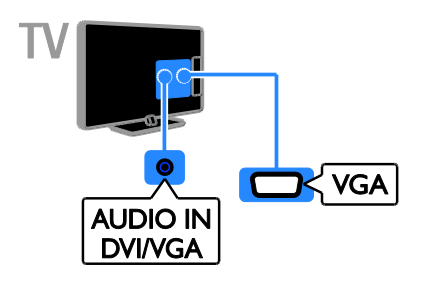

# Ligar dispositivos

# Leitor de discos Blu-ray ou DVD

Ligue o leitor de discos ao televisor através de um cabo HDMI.

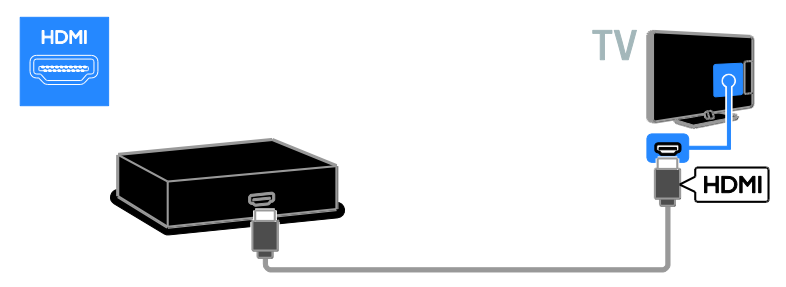

Utilize um cabo de áudio e o cabo do adaptador fornecido com um cabo de componente de vídeo (Y Pb Pr) para ligar o leitor de discos ao televisor.

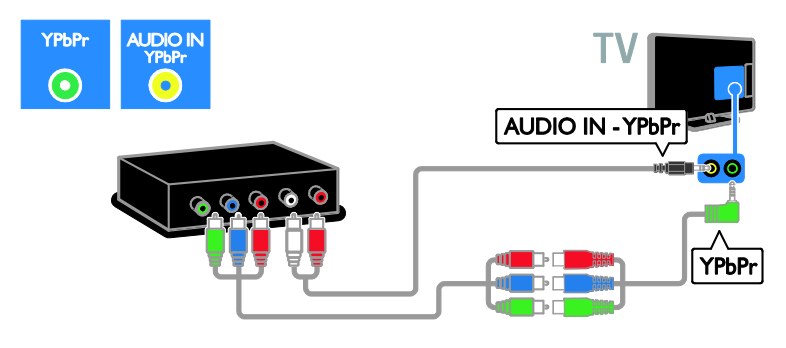

# Receptor de TV

Ligue o receptor de TV digital ou satélite ao televisor através de um cabo de antena. (O SAT só está disponível nalguns modelos.)

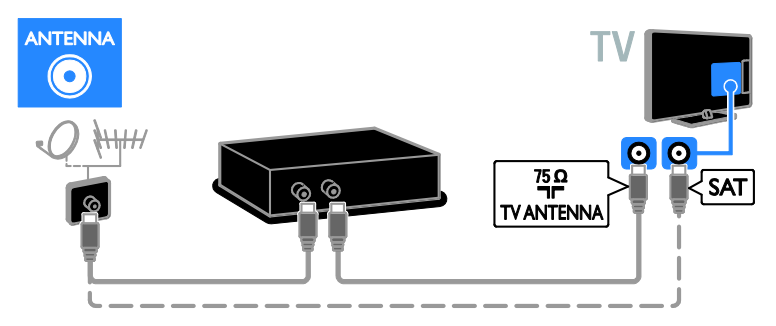

Ligue o receptor de TV digital ou satélite ao televisor através de um cabo HDMI.

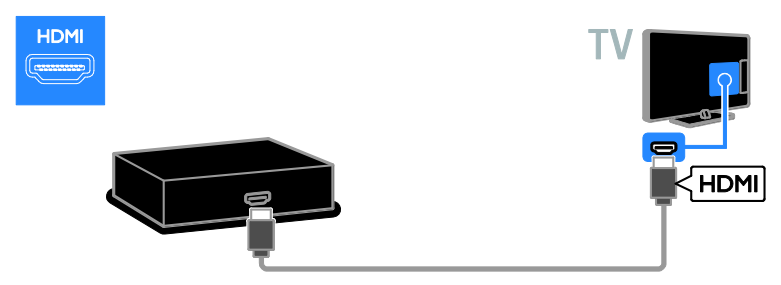

Utilize o cabo adaptador fornecido com um cabo SCART para ligar o satélite ou receptor de TV digital ao televisor.

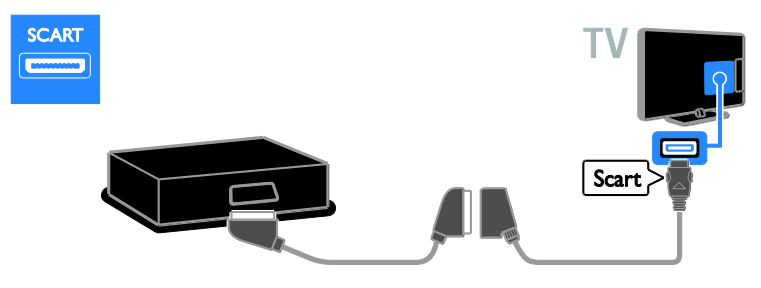

Utilize um cabo de áudio e o cabo do adaptador fornecido com um cabo de componente de vídeo (Y Pb Pr) para ligar o receptor ao televisor.

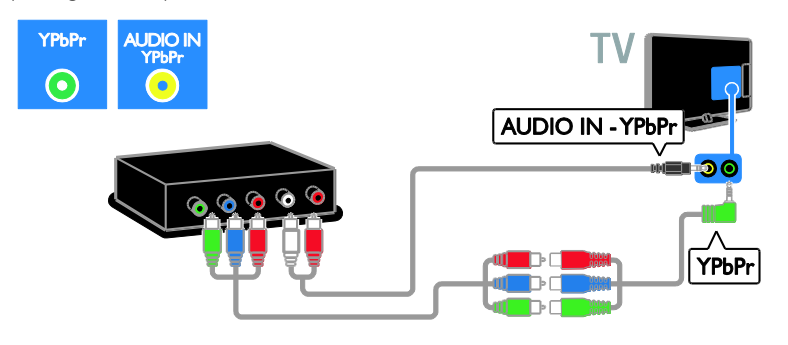

# Videogravador

Ligue o videogravador ao televisor através de um cabo de antena. (O SAT só está disponível nalguns modelos.)

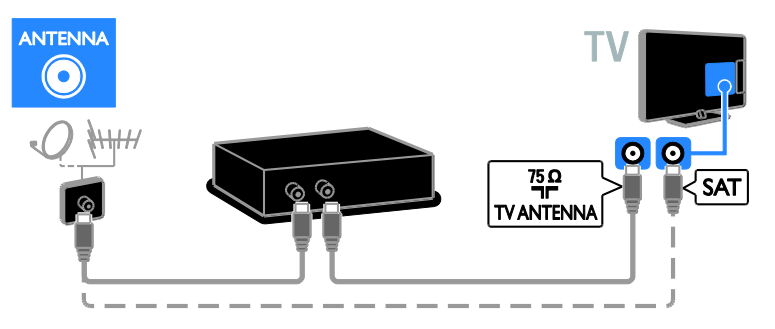

Utilize o cabo adaptador fornecido com um cabo SCART para ligar o gravador ao televisor.

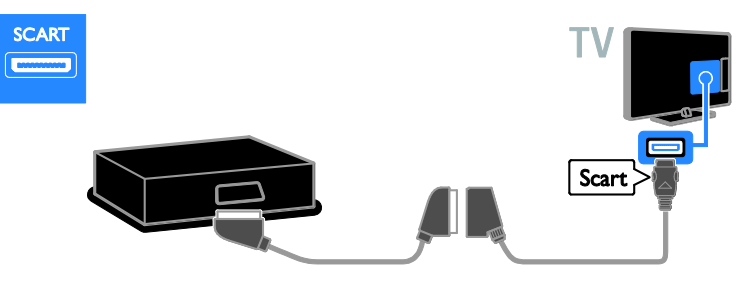

Utilize um cabo de áudio e o cabo do adaptador fornecido com um cabo de componente de vídeo (Y Pb Pr) para ligar o gravador ao televisor.

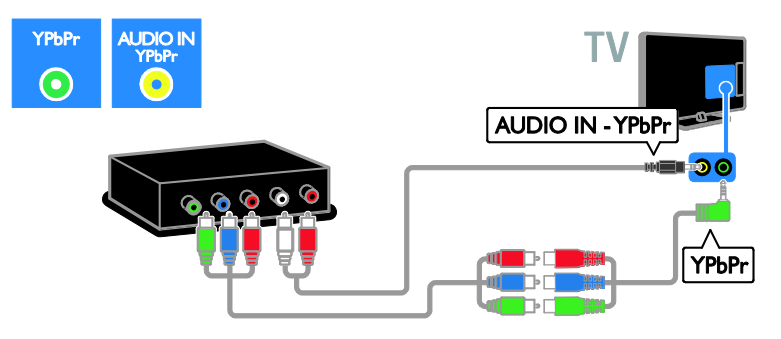

# Consola de jogos

Ligue a consola de jogos ao televisor através de um cabo HDMI.

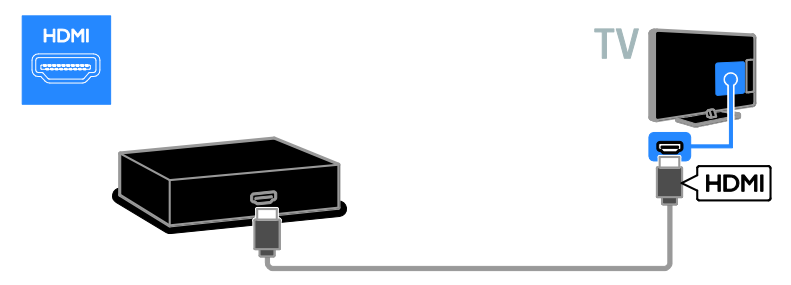

Utilize um cabo de áudio e o cabo do adaptador fornecido com um cabo de componente de vídeo (Y Pb Pr) para ligar a consola de jogos ao televisor.

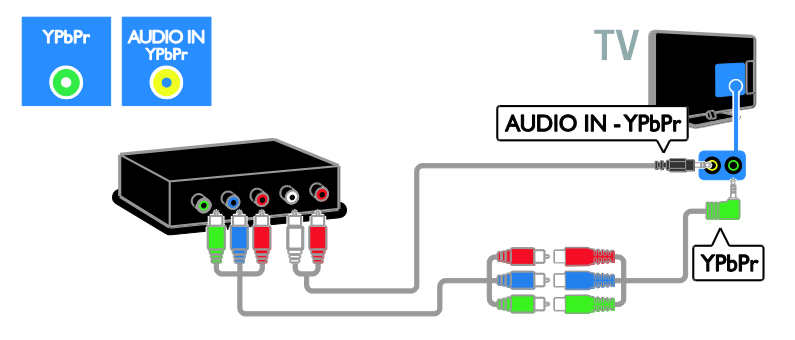

# Sistema de cinema em casa

Ligue o sistema de cinema em casa ao televisor através de um cabo HDMI e de um cabo de áudio.

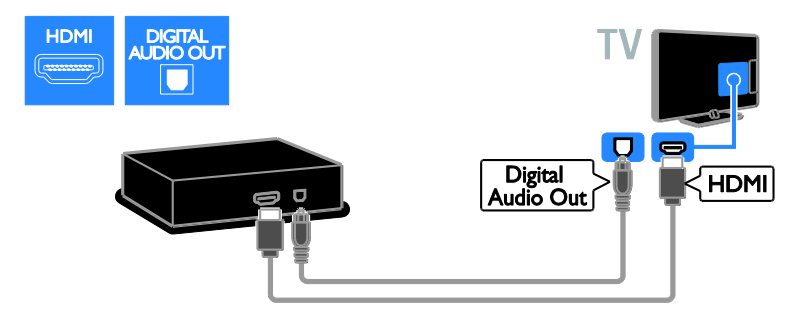

Utilize o cabo adaptador fornecido com um cabo SCART para ligar o cinema em casa ao televisor.

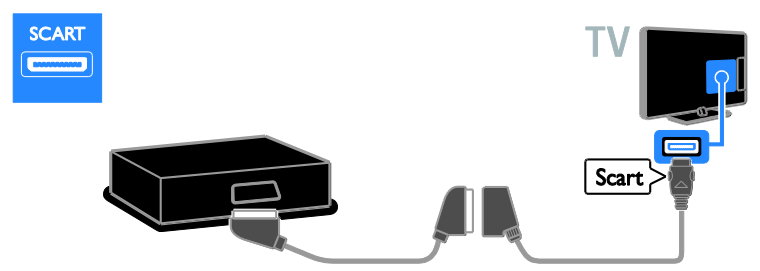

Utilize um cabo de áudio e o cabo do adaptador fornecido com um cabo de componente de vídeo (Y Pb Pr) para ligar o sistema de cinema em casa ao televisor.

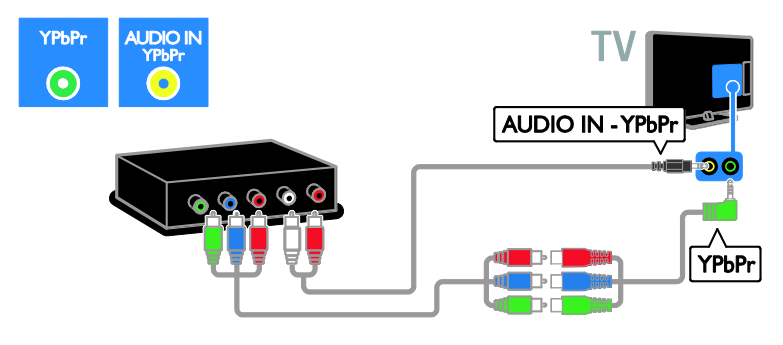

# Câmara digital

Ligue a câmara digital ao televisor através de um cabo USB.

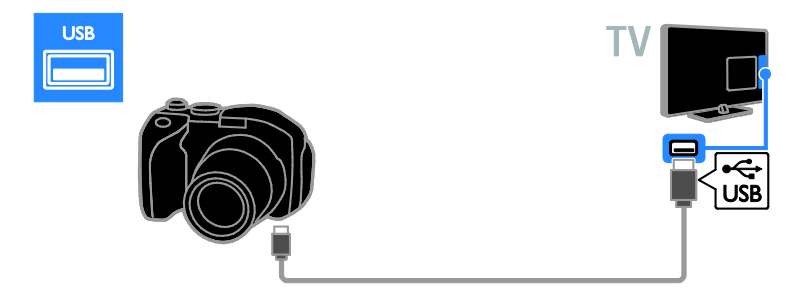

# Câmara de filmar digital

Ligue a câmara de vídeo digital ao televisor através de um cabo HDMI.

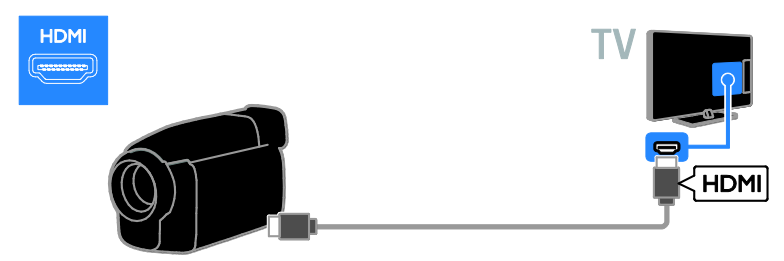

Utilize um cabo de áudio e o cabo do adaptador fornecido com um cabo de componente de vídeo (Y Pb Pr) para ligar a camcorder ao televisor.

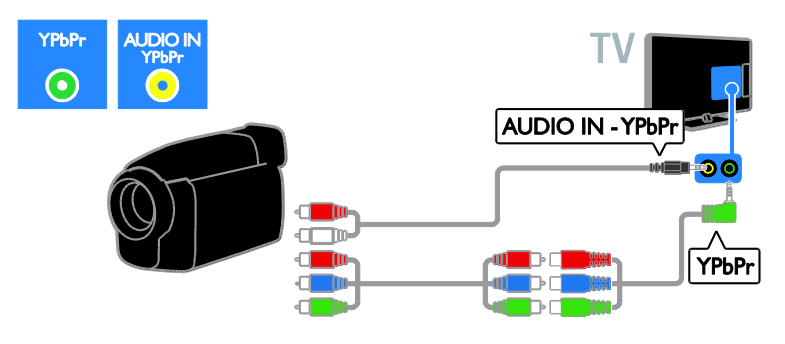

# Ligar mais dispositivos

# Disco rígido USB

Ligue o disco rígido USB ao televisor através de um cabo USB.

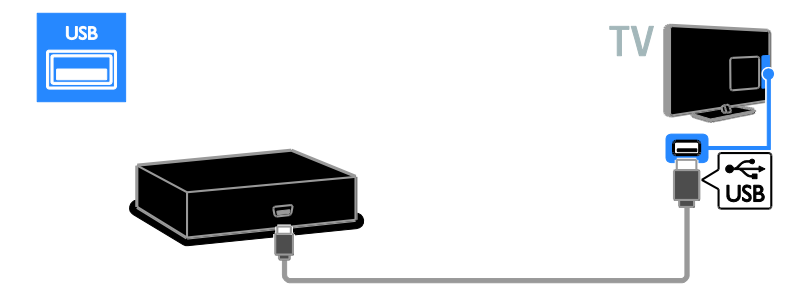

# **Computador**

Ligue o computador ao televisor através de um cabo HDMI.

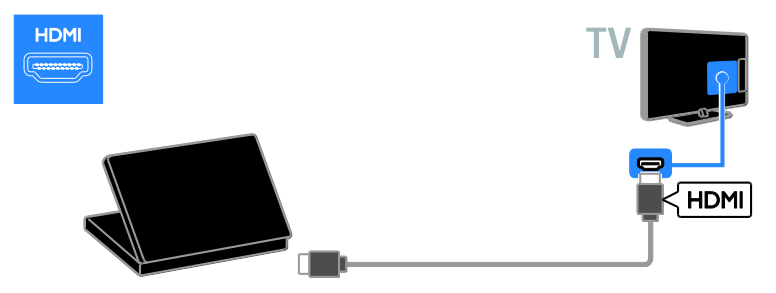

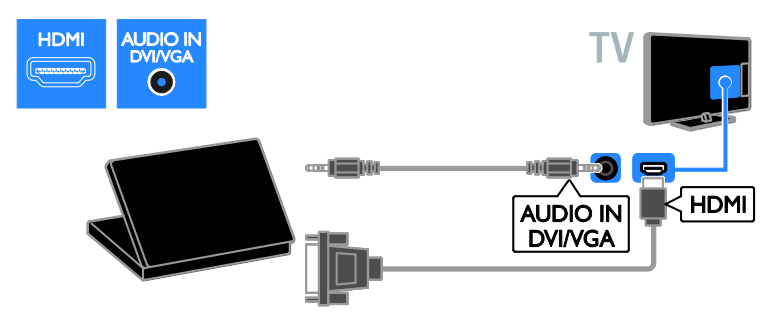

Ligue o computador ao televisor através de um cabo VGA e um cabo de áudio.

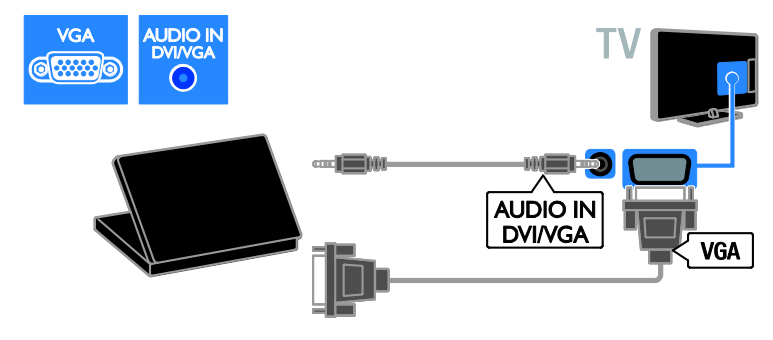

# Teclado e rato

# Teclado USB

Pode ligar um teclado USB para introduzir texto como nomes de dispositivos no televisor ou texto para as aplicações Smart TV.

## Rato USB

Pode ligar um rato USB para navegar nas páginas da Internet e clicar facilmente nas ligações.

## Nota:

- Se forem necessários conectores USB adicionais, utilize um concentrador USB. Pode também ligar o rato USB a um teclado USB ligado.
- Pode também ligar o rato USB a um teclado USB ligado.

Ligue o teclado e o rato com um cabo USB ao televisor.

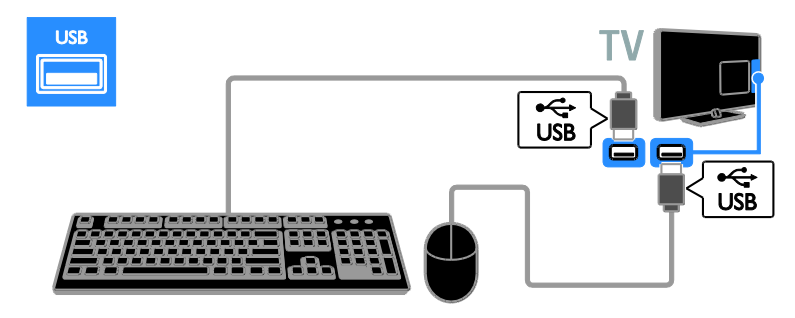

Quando o televisor detectar o teclado, poderá seleccionar o esquema do teclado e testar a selecção. Se tiver seleccionado primeiro um esquema de teclado cirílico ou grego, poderá também seleccionar um segundo teclado com esquema latino.

Para alterar a disposição do teclado, prima  $\biguparrow$ > [Configuração] > [Definições de TV] > [Preferências] > [Rato/teclado USB] > [Definições do teclado] e prima OK.

#### Teclas do televisor no teclado

Para introduzir texto, utilize as seguintes teclas:

- Enter<">
I para confirmar uma entrada
- $\bullet$  Backspace : eliminar um carácter antes do cursor
- Teclas de navegação: navegar num campo de texto
- Alt + Shift: alternar entre as disposições do teclado, caso estejam definidas várias disposições de teclado

## Teclas do Smart TV no teclado

- Enter<sup>4</sup>: para confirmar uma entrada
- Backspace : regressar à página anterior
- Teclas de navegação: navegar para o campo seguinte
- Tab: Seguinte
- Tab e Shift: Anterior
- Home: avançar para a parte superior da página
- End: avançar para a parte inferior da página
- Page Up: saltar para a página anterior
- Page Down: saltar para a página seguinte
- +/- : ampliar e reduzir um passo
- \* : ajustar à largura

Quando o televisor detectar o rato, defina a velocidade de identificação. Navegue para a área de teste para verificar a velocidade.

#### Utilizar o rato USB com o televisor

- Botão esquerdo do rato (clique à esquerda):OK
- Botão direito do rato (clique à direita): (Atrás)
- Roda de deslocação: para subir e descer numa página da Internet.

#### Nota:

O rato USB não pode navegar nas aplicações do Smart TV nem nos menus do televisor.

# Ver um dispositivo ligado

# Adicionar um novo dispositivo

Pode ver um dispositivo ligado numa das seguintes formas:

- adicione o respectivo ícone ao menu Inicial para acesso fácil.
- Seleccione a partir do menu Inicial.

Nota: Se ligar um dispositivo compatível com HDMI-CEC ao televisor através do conector HDMI e o ligar, este será automaticamente adicionado ao menu Inicial.

# Português

## Adicionar um novo dispositivo

1. Conecte e ligue o dispositivo.

2. Prima  $\bigoplus$ .

#### 3. Seleccione [Adicionar dispositivos] e prima OK.

4. Siga as instruções no ecrã.

Se lhe for solicitado que seleccione a ligação do televisor, seleccione o conector utilizado por esse dispositivo.

# Mudar nome do dispositivo

Após adicionar um novo dispositivo ao menu inicial, pode mudar o respectivo nome.

## 1. Prima  $\bigstar$

2. Seleccione o ícone do dispositivo no Menu inicial.

#### 3. Prima **OPTIONS**.

4. Seleccione *[Alterar nome]* e, em seguida, prima OK.

É apresentada uma caixa de introdução de texto.

#### 5. Prima Botões numéricos e Botões de

navegação para seleccionar e introduzir o nome.

6. Quando concluir, seleccione [Acabado] e, em seguida, seleccione OK.

# Seleccionar uma fonte

## A partir do Menu inicial

Depois de adicionar o novo dispositivo ao menu Inicial, poderá seleccionar o ícone do novo dispositivo para ver o respectivo conteúdo.

#### 1. Prima  $\bigoplus$

2. Seleccione o ícone do dispositivo no Menu inicial. 3. Prima OK para confirmar.

#### A partir do Menu de fonte

Também pode premir **D SOURCE** para apresentar uma lista de nomes de conectores. Seleccione o conector que liga o dispositivo ao televisor.

- 1 Prima **D SOURCE**.
- 2. Prima Botões de navegação para

seleccionar um conector na lista.

3. Prima OK para confirmar.

# Remova o dispositivo

Se o dispositivo já não estiver ligado ao televisor, poderá removê-lo a partir do menu Inicial.

1. Prima  $\bigstar$ 

2. Seleccione o ícone do dispositivo no Menu inicial.

3. Prima **FLOPTIONS** 

4. Seleccione [Remover este dispositivo] e prima OK.

O dispositivo seleccionado é removido do menu Inicial.

# Rede e a Internet

# O que pode fazer

## <span id="page-56-0"></span>Ver Multimédia

Se ligar o televisor a uma rede doméstica, poderá reproduzir fotografias, músicas e vídeos a partir do computador. Consulte Utilizar o Televisor > Ver Multimédia (Págin[a 19\)](#page-18-0).

# Smart TV

Se ligar o televisor a uma rede doméstica com uma ligação à Internet, poderá navegar no Smart TV. O Smart TV oferece serviços de Internet e Web sites concebidos à medida do seu televisor. Reproduza música e vídeos, consulte infotainment, alugue filmes e muito mais. Consulte Utilização do televisor > Navegar no Smart TV (Página [20\)](#page-19-0).

## Interactive TV

Se ligar o teelevisor à Internet, poderá aproveitar totalmente dos benefícios da Interactive TV. Sistemas como HbbTV, MHP e DTVi utilizam a Internet para comunicar com o televisor. A disponibilidade destes sistemas depende do emissor local.

# O que necessita

#### Aviso: Este televisor cumpre a directiva EMC apenas quando utilizado com um cabo Ethernet revestido Cat5.

- Um cabo Ethernet
- Uma rede de computadores que inclua: a) Um router Universal Plug-and-Play (UPnP) e b) Um computador com um dos seguintes sistemas operativos: Microsoft Windows XP, Microsoft Windows Vista, Mac OSX ou Linux.
- Para ligar o televisor a computadores, também é necessário software de servidor multimédia definido para partilhar ficheiros com o televisor. Consulte Utilizar o Televisor > Ver Multimédia (Página [19\)](#page-18-0).
- Para ligar o televisor à Internet, também é necessária uma ligação de alta velocidade à Internet.

# Ligar

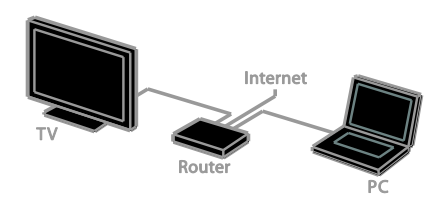

Pode ligar este televisor à rede doméstica através de ligação com ou sem fios.

 Para estabelecer uma ligação com fios, consulte Ligação do televisor > Rede e Internet > Ligação com fios (Página [58\)](#page-57-0).

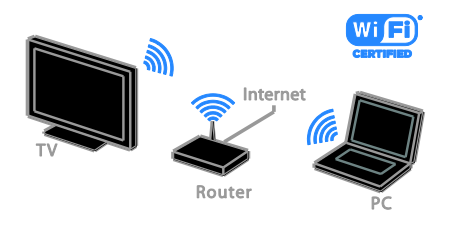

 Para estabelecer uma ligação compatível com Wi-Fi, consulte Ligação do televisor > Rede e Internet > Compatível com Wi-Fi (Página [58\)](#page-57-1).

# Ligação com fios

<span id="page-57-0"></span>1. Ligue o router e active a respectiva definição DHCP.

2.Ligue o router ao televisor através de um cabo de ethernet.

3. Prima  $\bigoplus$  e, em seguida, seleccione [Configuração].

4. Seleccione [Ligar à rede] e prima OK.

5. Siga as instruções no ecrã para instalar a rede.

6. Aguarde que o televisor encontre a ligação de rede.

7. Se lhe for solicitado, aceite o Acordo de Licenciamento de Utilizador Final.

# Compatível com Wi-Fi

#### <span id="page-57-1"></span>Esta secção destina-se apenas a televisores compatíveis com Wi-Fi.

Com o adaptador USB sem fios PTA01 da Philips (vendido em separado), pode ligar o televisor à sua rede doméstica sem fios. Pode desfrutar do melhor da Internet a partir dos serviços do Smart TV e partilhar conteúdos entre os seus dispositivos ligados utilizando o SimplyShare.

## Nota:

A rede sem fios funciona no mesmo espectro de frequência de 2,4 GHz que os dispositivos domésticos comuns, como telefones Dect, fornos microondas ou dispositivos Bluetooth, o que pode provocar interferências no Wi-Fi. Afaste estes dispositivos do televisor.

- Para reduzir o tráfego de rede, desligue o equipamento de rede não utilizado na rede doméstica.
- A qualidade da recepção depende da localização do router sem fios e do fornecedor de serviços de Internet local.

 Ao reproduzir vídeo na rede doméstica sem fios, recomenda-se que utilize um router IEEE 802.11 N. A velocidade da ligação poderá variar de acordo com o ambiente de funcionamento da rede doméstica sem fios.

#### Iniciar a configuração sem fios

1. Ligue o router de rede sem fios.

2. Ligue o adaptador USB sem fios da Philips PTA01 a um conector USB no televisor. A instalação sem fios é automaticamente iniciada.

3. Siga as instruções no ecrã.

Sugestão: Mantenha o adaptador USB sem fios ligado ao televisor.

## WPS - Wi-Fi Protected Setup

1. Se o router suporta WPS (Wi-Fi Protected Setup), prima o botão WPS no router.

2. Após 2 minutos, seleccione [WPS] no televisor, em seguida, prima OK.

O televisor liga-se à rede. Tal demora cerca de 2 minutos.

A maioria dos novos routers sem fios incluem o sistema WPS e apresentam o logótipo WPS. O sistema WPS utiliza encriptação de segurança WPS e não pode ser combinado com dispositivos na rede que utilizem encriptação de segurança WEP (Wired Equivalent Privacy).

Se ainda precisar dos dispositivos WEP na rede, instale com [Examinar] > [Pessoal].

## Procurar routers

Se tiver vários routers na rede, pode seleccionar a rede de que necessita. 1. Para seleccionar um router de uma rede específica, prima [Examinar] na primeira página da instalação.

Os routers com WPS e com o sinal mais forte surgem primeiro na lista apresentada no ecrã.

2. Seleccione o router de que necessita e, em seguida, prima OK.

- Se estiver a ligar a um router WPS, seleccione [WPS] no televisor.
- Se pretender definir o código PIN no software do router para estabelecer ligação, seleccione [Código WPS] e tome nota do código.

 Para introduzir a chave de encriptação manualmente, seleccione [Padrão] e, em seguida, introduza a chave quando lhe for solicitado.

#### Definir uma ligação segura com a encriptação WEP

1. Para estabelecer uma ligação protegida com um código PIN, seleccione [Código

#### WPS] e prima OK.

2. Anote o código PIN de 8 dígitos apresentado no televisor e, em seguida, introduza-o no software do router no PC. Consulte o manual do router para saber onde introduzir o código PIN.

#### Definir uma ligação segura com o PIN **WPA**

Se o router tiver segurança WPA (Wi-Fi Protected Access), introduza a expressão passe com o telecomando.

1. Para introduzir manualmente a chave de encriptação (a chave de segurança), seleccione [Padrão] e prima OK.

2. Para aceder ao teclado no ecrã, seleccione o campo de introdução de texto e, em seguida, prima OK.

## Definir uma ligação segura com o PIN WEP

Se o router tiver segurança WEP, o televisor pede a chave de encriptação WEP em números hexadecimais.

1. Localize a chave hexadecimal no software do router no PC e tome nota da primeira chave na lista de chaves WEP.

2. Introduza a chave de segurança no televisor com o telecomando para estabelecer ligação com o router. 3. Se lhe for solicitado, aceite o Acordo de Licenciamento de Utilizador Final.

# Nome de rede do televisor

Se tiver mais do que um televisor na sua rede doméstica, poderá mudar o nome deste televisor para um nome exclusivo.

1. Prima  $\bigtriangleup$  > [Configuração] > [Definições de rede] e seleccione [Nome da rede de TV].

2. Para introduzir o nome, prima OK para abrir o teclado no ecrã ou utilize o teclado do telecomando.

# Interface comum

# O que pode fazer

Pode ver canais de televisão digitais codificados com um Módulo de Acesso Condicionado (CAM). Depois de introduzir o CAM e as taxas de subscrição forem pagas, poderá ver o programa.

Este televisor suporta CI e CI+. O CI+ suporta programas digitais HD de grande qualidade com um nível elevado de protecção contra cópia.

Nota: As aplicações, funções, conteúdos e mensagens no ecrã dependem no fornecedor de serviços de CAM.

# O que necessita

Atenção: Para proteger o CAM de qualquer perigo, insira o CAM conforme indicado.

Nota: Consulte a documentação do seu operador de serviço sobre como inserir um smart card no Módulo de Acesso Condicionado.

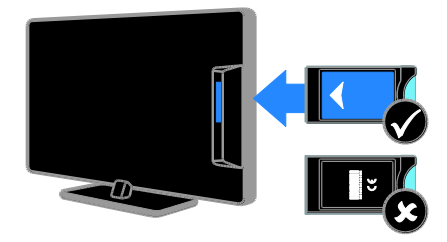

1. Desligue o televisor.

2. Siga as indicações impressas no CAM para o inserir na ranhura da Interface Comum, na parte lateral do televisor.

Empurre até encaixar.

3. Ligue o televisor e, em seguida, aguarde pela activação do CAM. Este processo demora alguns minutos.

Para manter o acesso aos canais de televisão digitais codificados, deixe o CAM na ranhura.

# Ver serviços do CAM

1. Depois de inserir e activar o CAM, prima OPTIONS.

#### 2. Seleccione [Interface comum] e prima OK.

3. Seleccione o fornecedor do CAM e, em seguida, prima OK.

# 6 Resolução de problemas

# Problemas gerais

## O televisor não liga:

- Desligue o cabo de alimentação da tomada eléctrica. Aguarde um minuto e volte a ligá-lo.
- Certifique-se de que o cabo de alimentação está correctamente ligado.

#### O televisor não responde ao telecomando nem aos controlos frontais quando está ligado:

O televisor precisa de alguns momentos para começar a funcionar. Durante este período, o televisor não responde ao telecomando nem aos controlos frontais. Este é o comportamento normal.

#### Quando liga, desliga ou coloca o televisor em modo de standby, ouve um rangido proveniente do chassis do televisor:

Não é necessário tomar qualquer medida correctiva. O ruído resulta da expansão e contracção normal do televisor quando arrefece e aquece. O desempenho não é afectado.

#### Quando o televisor está em modo de standby, é apresentado um ecrã de arranque inicial, voltando depois ao modo de standby:

Este é o comportamento normal. Quando o televisor é desligado e novamente ligado à fonte de alimentação, o ecrã inicial é apresentado no arranque seguinte. Para ligar o televisor a partir do modo de standby, prima  $\Phi$  no telecomando ou prima qualquer tecla no televisor.

#### A luz de standby no televisor está intermitente a vermelho:

Desligue o cabo de alimentação da tomada eléctrica. Aguarde que o televisor arrefeça antes de voltar a ligar o cabo de alimentação. Se a luz voltar a ficar intermitente, contacte o Apoio a Clientes da Philips.

Esqueceu-se do código de 4 dígitos para desbloquear a funcionalidade de bloqueio de canais (bloqueio para crianças): Introduza '8888'.

O menu do televisor ou do Smart TV está no idioma errado:

Altere o menu TV para o seu idioma preferido. Consulte Configurar o Televisor > Definições de idioma > Idioma do menu (Págin[a 43\)](#page-42-0).

#### Pretende actualizar o software do televisor:

Visite [www.philips.com/support](http://www.philips.com/support) e transfira o pacote de software mais recente para o seu televisor. As instruções de instalação de software e notas da versão que indicam o que foi actualizado também estão disponíveis no site. Instruções completas sobre como actualizar o seu software do televisor também estão disponíveis em Configurar o televisor > Actualizar software.

# Problemas com canais

Pretende instalar canais de televisão: Consulte Configurar o televisor > Definições de canal (Págin[a 38\)](#page-37-0) para obter instruções sobre a instalação de canais analógicos ou digitais. Se pretender instalar canais de televisão de satélite, consulte Configurar o televisor > Definições de satélite (Página [41\)](#page-40-0).

#### Não foram encontrados canais digitais durante a instalação:

- Certifique-se de que o televisor suporta DVB-T, DVB-C ou DVB-S no seu país.
- Certifique-se de que todos os cabos estão ligados correctamente e que a rede correcta está seleccionada.

#### Os canais previamente instalados não são apresentados na lista de canais:

Certifique-se de que está seleccionada a lista de canais correcta.

#### Pretende reorganizar ou reordenar a lista de canais:

Depois de instalar os canais, este aparecem na lista de canais. Para obter informações sobre a gestão de listas de canais, incluindo a reorganização dos canais, consulte Ver televisão > Gerir listas de canais.

# Problemas de imagem

#### O televisor está ligado, mas não é apresentada nenhuma imagem ou a imagem está distorcida:

- Certifique-se de que a antena está ligada correctamente ao televisor.
- Certifique-se de que está seleccionado o dispositivo correcto como fonte de apresentação.
- Certifique-se de que a fonte ou dispositivo externo estão ligados correctamente.

#### O som está ligado, mas não há imagem: Certifique-se de que as definições de imagem estão correctas.

#### A recepção da antena é de má qualidade:

- Certifique-se de que a antena está ligada correctamente ao televisor.
- Altifalantes, dispositivos de áudio sem ligação à terra, luzes de néon, edifícios altos ou outros objectos de grande dimensão podem influenciar a qualidade de recepção. Se possível, tente melhorar a qualidade de recepção, alterando a direcção da antena ou afastando dispositivos do televisor.
- Se a recepção for de má qualidade em apenas um canal, efectue a sintonia fina do mesmo.

#### A imagem recebida dos dispositivos ligados é de má qualidade:

- Certifique-se de que os dispositivos estão ligados correctamente.
- Certifique-se de que as definições de imagem estão correctas.

#### O televisor não gravou as suas definições de imagem:

Certifique-se de que a localização do televisor está definida como **[Casa]**. Neste modo, pode alterar e guardar definições.

#### A imagem não é adequada ao ecrã; é demasiado grande ou demasiado pequena: Experimente um formato de imagem diferente.

#### O formato de imagem continua a alterar-se consoante os diferentes canais.

Tente aplicar um formato de imagem específico em vez de [Zoom automático].

## A posição da imagem é incorrecta:

Os sinais de imagem de determinados dispositivos poderão não se adequar correctamente ao ecrã. Verifique a saída de sinal do dispositivo.

## A imagem das transmissões está codificada:

Poderá ser necessário um Módulo de Acesso Condicionado para aceder ao conteúdo. Verifique junto do seu operador de serviços.

#### Uma faixa "e-sticker" com informações é apresentada no ecrã do TV:

A TV está em modo [Loja]. Para remover o "e-sticker", defina o televisor para o modo [Casa] e, em seguida, volte a ligar o televisor. Consulte Configurar o televisor > Outras definições > Localização (Página [45\)](#page-44-0).

#### A apresentação do computador no televisor não é estável:

- Certifique-se de que o PC utiliza a resolução e a frequência de actualização suportadas. Consulte Especificações do produto > Resoluções de ecrã (Página [65\)](#page-64-0).
- Altere o formato de imagem do televisor para [Não à escala].

# Português

# Problemas com o som

#### Há imagem, mas não há som:

Se não for detectado qualquer sinal de áudio, o televisor desligará automaticamente a saída de áudio, isto não é sinal de avaria.

- Certifique-se de que todos os cabos estão ligados correctamente.
- Certifique-se de que o som não está desactivado ou definido com um nível de volume zero.
- Certifique-se de que a definição dos altifalantes do televisor está seleccionada. Prima **III ADIUST**, seleccione [Altifalantes] e, em seguida, seleccione [TV].
- Certifique-se de que a saída de áudio do televisor está ligada à entrada de áudio no dispositivo de cinema em casa compatível com HDMI-CEC ou EasyLink. O som deve ser ouvido nos altifalantes do sistema de cinema em casa.
- Alguns dispositivos poderão necessitar que active manualmente a saída de áudio HDMI. Se o áudio HDMI já estiver instalado, mas continuar sem ouvir áudio, tente alterar o formato de áudio digital do dispositivo para PCM ('Pulse Code Modulation'). Consulte a documentação fornecida com o dispositivo para obter instruções.

#### Há imagem, mas o som é de má qualidade:

Certifique-se de que as definições de som estão correctas.

#### Há imagem, mas o som é emitido apenas por um altifalante:

Certifique-se de que o equilíbrio de som está no centro.

# Problemas com ligação

# Existem problemas com dispositivos HDMI:

- Note que, o suporte de HDCP (Highbandwidth Digital Content Protection) pode atrasar o tempo necessário para que um televisor apresente conteúdo a partir de um dispositivo HDMI.
- Se o televisor não reconhecer o dispositivo HDMI e não for apresentada qualquer imagem, mude a fonte de um dispositivo para outro.
- Se ocorrerem interrupções de som intermitentes, certifique-se de que as definições de saída do dispositivo HDMI estão correctas.
- Se utilizar um adaptador HDMI-para-DVI ou um cabo HDMI-para-DVI, certifique-se de que um cabo de áudio adicional está ligado a AUDIO IN - Y/Pb/Pr ou AUDIO IN - DVI/VGA (só mini tomada).

## Não é possível utilizar as funcionalidades do EasyLink:

Certifique-se de que os dispositivos HDMI são compatíveis com HDMI-CEC. As funcionalidades do EasyLink só funcionam com dispositivos compatíveis com HDMI-CEC.

Se um dispositivo de áudio compatível com HDMI-CEC estiver ligado ao televisor e este não apresentar um ícone de som cortado ou de volume quando o volume é aumentado, diminuído ou o som é cortado. Quando um dispositivo de áudio HDMI-CEC está ligado, este comportamento é normal.

## O conteúdo do dispositivo USB não é apresentado:

- Certifique-se de que o dispositivo de armazenamento USB está definido como em conformidade com Mass Storage Class (Classe de Armazenamento em Massa), como descrito na documentação do dispositivo de armazenamento.
- Certifique-se de que o dispositivo de armazenamento USB é compatível com o televisor.

 Certifique-se de que os formatos dos ficheiros de áudio e imagem são suportados pelo televisor.

#### Os ficheiros de áudio e imagem no seu dispositivo de armazenamento USB não são reproduzidos ou são apresentados de forma uniforme:

O desempenho de transferência do dispositivo de armazenamento USB poderá limitar a velocidade de transferência de dados para o televisor, originando uma reprodução de má qualidade.

# Problemas com a rede

Pretende estabelecer uma ligação sem fios entre o seu televisor e a rede doméstica: Consulte Ligar o televisor > Rede e Internet > Compatível com Wi-Fi (Página [58\)](#page-57-1) para obter instruções sobre como ligar o televisor sem fios à rede doméstica.

## O Smart TV não funciona:

Verifique se o router está ligado correctamente ao televisor e se o router tem acesso aberto à Internet. Se o router tiver uma firewall ou definições de segurança, certifique-se de que permite que os dados do Smart TV sejam transmitidos - verifique a documentação do router para obter detalhes.

#### O acesso aberto à Internet através do Smart TV é lento:

- Tente melhorar a qualidade do sinal entre o router e o televisor se estiver a aceder à Internet com uma ligação sem fios. Consulte a documentação do router para obter detalhes.
- Utilize banda larga sempre que possível.
- Actualize o seu televisor com o software mais recente para garantir a qualidade da velocidade de navegação.

#### A sua rede é lenta:

Se estiver a aceder ao PC com uma ligação sem fios, consulte a documentação do router para melhorar a qualidade do sinal entre o router e o televisor.

#### Rede sem fios com interferências ou não encontrada:

- Certifique-se de que a rede sem fios não sofre interferências de microondas, telefones DECT ou outros dispositivos de Wi-Fi próximos.
- Se a rede sem fios não funcionar, experimente uma ligação de rede com fios.
- Certifique-se de que as firewalls na sua rede permitem acesso à ligação sem fios do televisor.

# Contactar a Philips

Aviso: Não tente reparar o televisor por iniciativa própria. Caso o faça, poderá sofrer ferimentos graves, causar danos irreparáveis ao aparelho ou invalidar a garantia.

Se não conseguir resolver o problema, consulte as perguntas mais frequentes (FAQ) referentes a este televisor em [www.philips.com/support](http://www.philips.com/support). Também pode consultar e contribuir para a comunidade de televisão da Philips, em

#### [www.supportforum.philips.com](http://www.supportforum.philips.com/).

Se pretender falar ou enviar um e-mail a um representante da Philips, contacte o Apoio ao Cliente Philips no seu país. Pode encontrar os detalhes do contacto no folheto que acompanha este televisor ou em [www.philips.com/support](http://www.philips.com/support).

Tome nota do modelo e número de série do televisor antes de contactar a Philips. Poderá encontrar estes números impressos na parte posterior do televisor e na embalagem.

# 7 Especificações do produto

# Alimentação e recepção

As especificações do produto estão sujeitas a alteração sem aviso prévio.

## Corrente

- Corrente eléctrica: CA 220-240 V~, 50-60 Hz
- Consumo de potência em espera:  $< 0.15 W$
- Temperatura ambiente: 5 a 40 graus Celsius
- Relativamente ao consumo de energia, consulte as especificações do produto em [www.philips.com/support](http://www.philips.com/support).

A potência nominal indicada na placa de identificação do produto é o consumo de energia para este produto durante a utilização doméstica normal (IEC 62087 Ed.2). A potência nominal máxima, indicada entre parêntesis, é utilizada por motivos de segurança eléctrica (IEC 60065 Ed. 7.2).

## Recepção

- Entrada de antena: 75 ohm coaxial (IEC75)
- Sistema de TV: DVB COFDM 2K/8K,
- Reprodução de vídeo: NTSC, PAL, SECAM
- Televisor Digital: MPEG-4, DVB-T (Terrestre), DVB-T2\*, DVB-C (Cabo), DVB-S/S2\* (Satélite).
- Bandas do sintonizador: VHF, UHF, S-Channel, Hiperbanda

\* Disponível apenas em determinados modelos.

# Imagem e som

## Imagem / Ecrã

- Tipo de ecrã: retroiluminação LED, HD Total
- Tamanho na diagonal: - 107 cm / 42 pol.
	- 119 cm / 47 pol.
- Relação de aspecto: 16:9 (panorâmico)
- Resolução do ecrã: 1920 X 1080 p
- Melhoramento da imagem: Pixel Plus HD / Pixel Precise HD\*
- Perfect Motion Rate (PMR):100 Hz
- Movimento Natural HD
- 3D: Easy 3D Clarity

\* Disponível apenas para determinados modelos.

#### Som

- Potência de saída (RMS) @ 10% THD: 20 W
- Incredible Surround
- Clear Sound
- Dynamic Bass Enhancement
- Mono/Estéreo/NICAM

# Resoluções de ecrã

<span id="page-64-0"></span>Formatos de computador - HDMI (Resolução - frequência de actualização)

 $640 \times 480 - 60$  Hz  $800 \times 600 - 60$  Hz  $1024 \times 768 - 60$  Hz 1280 x 1024 - 60 Hz  $1360 \times 768 - 60$  Hz 1600 x 1200 - 60 Hz  $1920 \times 1080 - 60$  Hz

#### Formatos de computador - VGA (Resolução - frequência de actualização)

 $640 \times 480 - 60$  Hz 800 x 600 - 60 Hz 1024 x 768 - 60 Hz 1280 x 1024 - 60 Hz 1360 x 768 - 60 Hz  $1600 \times 1200 - 60$  Hz  $1920 \times 1080 - 60$  Hz

# Formatos de vídeo

#### (Resolução - frequência de actualização)

480i - 60 Hz 480p - 60 Hz 576i - 50 Hz 576p - 50 Hz 720p - 50 Hz, 60 Hz 1080i - 50 Hz, 60 Hz 1080p - 24 Hz, 25 Hz, 30 Hz, 50 Hz, 60 Hz

# **Multimédia**

#### Ligações multimédia suportadas

- USB: NTFS, FAT 16, FAT 32. Ligue apenas dispositivos USB que consumam 500mA de energia ou menos.
- Ethernet LAN RJ-45

## Ficheiros de imagem suportados

 $\bullet$  |PEG (\*.jpg)

## Ficheiros de áudio/vídeo suportados

Os nomes de ficheiros multimédia não deverão ultrapassar os 128 caracteres.

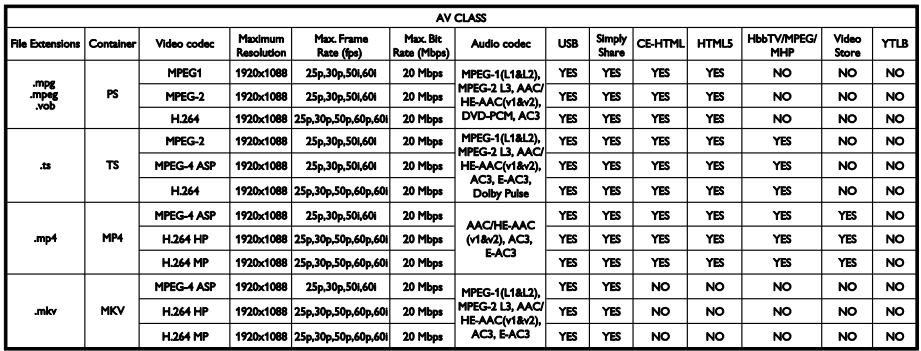

#### Ficheiros de áudio/vídeo suportados

Os nomes de ficheiros multimédia não deverão ultrapassar os 128 caracteres.

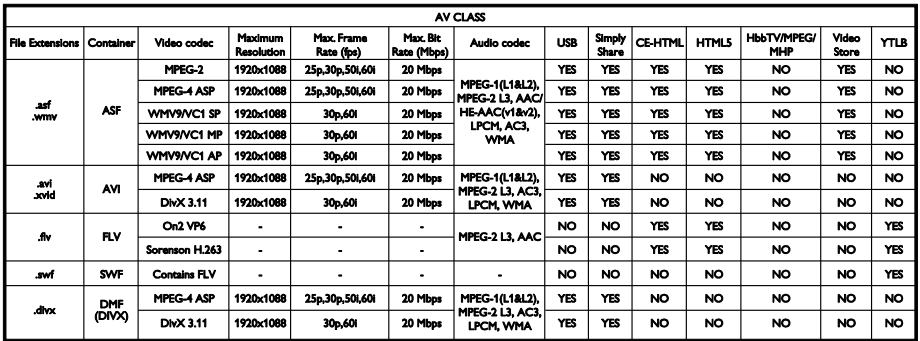

## Ficheiros de áudio/vídeo suportados

Os nomes de ficheiros multimédia não deverão ultrapassar os 128 caracteres.

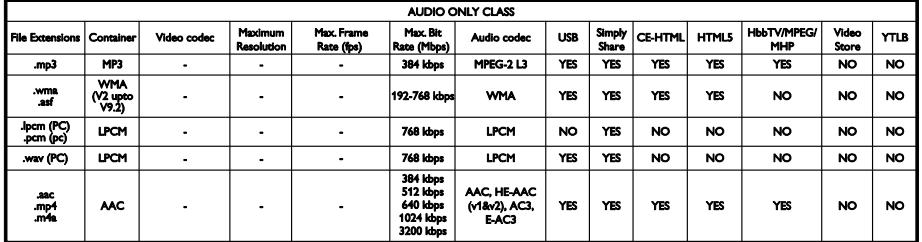

## Formatos de legenda suportados

Os nomes de ficheiros multimédia não deverão ultrapassar os 128 caracteres.

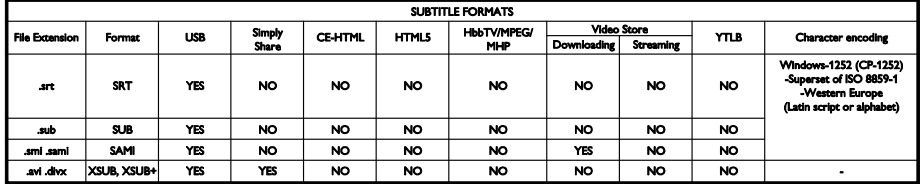

#### Software do servidor multimédia suportado

- Twonky Media (para Microsoft Windows e Mac OS X)
- Windows Media Player (para Microsoft Windows)
- Sony Vaio Media Server (para Microsoft Windows)
- TVersity (para Microsoft Windows)
- Nero MediaHome
- DiXiM (para Microsoft Windows XP)
- Macrovision Network Media Server (para Microsoft Windows)
- Fuppes (para Linux)
- uShare (para Linux)
- AwoX
- Cyberl ink
- Servidor multimédia JVC
- MediaTomb
- Buffalo LinkStation Live

# Conectividade

#### Parte traseira

REDE: Ethernet LAN RJ-45

- AUDIO IN (DVI/VGA): mini ficha estéreo de 3,5 mm
- Y/Pb/Pr e AUDIO IN (Y/Pb/Pr): Vídeo de componente e mini adaptadores E/D de áudio
- SERV.U: Entrada de assistência
- VGA: Entrada do PC
- SCART (RGB/CVBS): Mini adaptador SCART
- HDMI(1) ARC: HDMI Audio Return Channel
- HDMI 2/3: HDMI
- Antena do Televisor: coaxial de 75 ohm
- SAT: Satélite F-pin (disponível apenas em determinados modelos)
- USB

#### Lado

- IC: Interface Comum
- Auscultadores: mini ficha estéreo de 3,5 mm
- DIGITAL AUDIO OUT (ÓPTICO): Óptico
- USB
- HDMI SIDE

# Suportes adequados para montagens de televisores

Pode montar o seu televisor na parede com um suporte de televisor compatível (vendido em separado). Seleccione o tipo de montagem do televisor para o tamanho de ecrã do seu televisor:

107 cm/42 pol.: 400 mm x 400 mm, M6 119 cm/47 pol.: 400 mm × 400 mm, M6

Aviso: Siga todas as instruções fornecidas com o suporte de televisor. A TP Vision Netherlands B.V. não se responsabiliza por uma montagem do televisor incorrecta que resulte em acidentes ou ferimentos.

Para evitar danos nos cabos e conectores, mantenha uma distância de 5,5 cm / 2,2 pol, no mínimo, em relação à parte posterior do televisor.

Antes de montar o televisor na parede, determine o comprimento correcto do parafuso.

Para determinar o comprimento do parafuso, adicione a espessura do seu suporte de parede ao comprimento do parafuso (y), conforme indicado no gráfico.

Para modelos de 42 e 47 polegadas: 15- 18mm

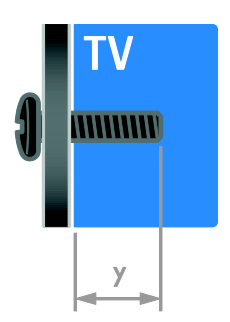

# Versão da Ajuda

UMv 313913705423 - 20120831

# 8 Índice remissivo

# 3

3D - 17 3D, 2D para 3D - 18 3D, alterar formato - 18 3D, desligar - 18

# A

acesso universal, activar - 43 acesso universal, portadores de deficiência auditiva - 44 acesso universal, portadores de deficiência visual - 44 ajuda, no ecrã - 12 Ajuda, versão - 68 alimentação - 65 alta definição (HD), conteúdo - 3 altifalantes do televisor, sem som - 13 amplificador, seleccionar saída - 34 Aviso de saúde relativo a 3D - 7

# B

bloqueio Kensington - 8 bloqueio para crianças - 32

# $\mathsf{C}$

CAM, activar - 60 CAM, consulte Módulo de Acesso Condicionado - 60 CAM, introduzir - 60 câmara de filmar digital - 53 câmara digital - 53 canais - 14 canais analógicos, instalar - 39 canais analógicos, legendas - 43 canais analógicos, optimizar - 40 canais digitais - 39

canais digitais, instalar - 39 canais digitais, legendas - 43 canais favoritos, lista - 14 canais, actualizar - 40 canais, favoritos - 14 canais, instalar (automático) - 38 canais, instalar (digital) - 39 canais, instalar (manual) - 39 canais, instalar (satélite) - 42 canais, mudar o nome - 14 canais, optimizar (analógica) - 40 canais, reinstalar - 46 canais, reordenar - 14 canal, mudar - 14 classificação etária - 33 colocar o televisor em pausa - 25 computador, reproduzir ficheiros - 19 conectores - 47 consola de jogos - 51 contactar a Philips - 12 controlo com smartphone - 5 controlo parental - 33 controlos posteriores - 4

# $\mathsf{D}$

deficiência auditiva - 44 definições de imagem - 37 definições de imagem, repor - 38 definições de som, repor - 38 definições inteligentes - 15 definições, assistente - 37 definições, formato de áudio - 38 definições, imagem - 37 definições, jogo - 29 definições, som - 38 demonstração - 45 disco rígido externo - 54

dispositivo ligado, adicionar - 56 dispositivo ligado, mudar nome - 57 dispositivo ligado, remover - 57 dispositivos - 48 dispositivos, adicionar - 56 dispositivos, ver - 57 DTVi - 24

# E

EasyLink - 33 EasyLink, activar - 34 EasyLink, altifalantes do televisor - 34 EasyLink, botões do telecomando - 34 EasyLink, controlo no ecrã - 5 EasyLink, controlos - 34 EasyLink, funcionalidades - 33 EPG, emissor - 16 EPG, Guia Electrónico de Programação - 4 EPG, Internet - 17 Etiqueta de energia - 11

# F

fim de utilização - 11 formato da imagem - 16

# G

gravações, gerir - 29 gravações, programar - 28 gravações, ver - 28 gravador, ligar - 50 gravar, dispositivo USB - 26 gravar, programas de TV - 26

# H

HbbTV - 24 HDMI - 47 HDMI ARC - 47

# I

Idioma de áudio - 43 idioma, legendas - 43 idioma, menu - 43 Imagem de fundo - 36 informação de contacto, na Internet - 12 instalar canais, automático - 38 Interactive TV - 24 interface comum - 60

# J

jogos - 29 jogos, dois jogadores - 30

# L

legendas, analógico - 43 legendas, digital - 43 legendas, idioma - 43 leitor de discos, ligar - 48 Ligação Pixel Plus - 35 ligar dispositivos - 47 ligar, câmara de filmar digital - 53 ligar, câmara digital - 53 ligar, consola de jogos - 51 ligar, disco rígido externo - 54 ligar, gravador - 50 ligar, leitor de discos - 48 ligar, PC - 54 ligar, rato - 55 ligar, receptor de TV - 49 ligar, rede doméstica - 58 ligar, sistema cinema em casa - 52

ligar, teclado - 55 ligar, USB - 19 ligar/desligar TV - 13 Lista de canais - 14 lista de canais, copiar - 40 localização, casa ou loja - 45

# M

manutenção do ecrã - 7 marcas registadas e direitos de autor - 9 modo casa - 45 modo loja - 45 modo, casa ou loja - 45 Módulo de Acesso Condicionado - 60 montagem na parede - 68 mudar nome, dispositivo ligado - 57 mudar o nome dos canais - 14 Multimedia Home Platform (MHP) - 24 multimédia, formatos suportados - 66 multimédia, reproduzir ficheiros - 19

# P

PC, ligar - 54 PC, resoluções do ecrã - 65 portadores de deficiência visual - 44 posição - 45 posicionamento, suporte de pé ou de parede - 45 poupança de energia, definições - 10 programa do servidor multimédia - 19 protecção de ecrã - 36

# R

rádio digital - 14 Rato USB - 55 receptor de TV, ligar - 49 reciclagem - 11 rede doméstica - 57

rede, ligar - 57 rede, nome do televisor - 60 reinstalação - 46 relógio - 32 remover, dispositivo ligado - 57 resolução de ecrã - 65

# S

satélite, adicionar ou remover - 42 satélite, definições - 41 satélite, instalar canais - 42 SCART - 48 Scenea, activar - 36 Scenea, carregar imagem de fundo - 36 segurança - 6 sem fios, dongle - 58 sensores - 4 sincronização de áudio - 35 sistema cinema em casa, ligar - 52 Smart TV - 3 Smart TV, aplicações - 22 Smart TV, procurar - 21 Smart TV, rede - 57 software, actualização digital - 46 software, Internet - 46 software, USB - 46 software, verificar versão - 46 standby - 13 suporte do produto - 12 sustentabilidade - 10

# $\overline{T}$

Teclado USB - 55 telecomando - 4 teletexto 2.5 - 31 teletexto, aumentar - 30 teletexto, ecrã duplo - 30 teletexto, idioma - 31 teletexto, pesquisar - 31 teletexto, subpáginas - 31 teletexto, tabela de página - 30 teletexto, texto digital - 31 temporizador - 32

# V

VGA - 48 visor - 65 volume - 13

# $\overline{Y}$

YouTube - 22 YPbPr, componente de vídeo - 47
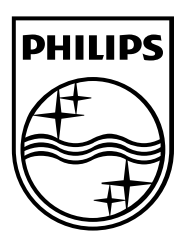

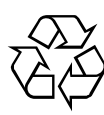

© 2012 TP Vision Netherlands B.V. All rights reserved. Document order number 313913705422